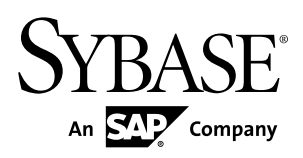

# **Administration Portal Sybase Money Mobiliser 5.1 SP03**

#### DOCUMENT ID: DC01867-01-0513-01

LAST REVISED: July 2013

Copyright © 2013 by Sybase, Inc. All rights reserved.

This publication pertains to Sybase software and to any subsequent release until otherwise indicated in new editions or technical notes. Information in this document is subject to change without notice. The software described herein is furnished under a license agreement, and it may be used or copied only in accordance with the terms of that agreement.

Upgrades are provided only at regularly scheduled software release dates. No part of this publication may be reproduced, transmitted, ortranslated in any formor by anymeans, electronic,mechanical,manual, optical, or otherwise, without the prior written permission of Sybase, Inc.

Sybase trademarks can be viewed at the Sybase trademarks page at <http://www.sybase.com/detail?id=1011207>. Sybase and the marks listed are trademarks of Sybase, Inc. ® indicates registration in the United States of America.

SAP and other SAP products and services mentioned herein as well as their respective logos are trademarks or registered trademarks of SAP AG in Germany and in several other countries all over the world.

Java and all Java-based marks are trademarks or registered trademarks of Oracle and/or its affiliates in the U.S. and other countries.

Unicode and the Unicode Logo are registered trademarks of Unicode, Inc.

All other company and product names mentioned may be trademarks of the respective companies with which they are associated.

Use, duplication, or disclosure by the government is subject to the restrictions set forth in subparagraph  $(c)(1)(ii)$  of DFARS 52.227-7013 for the DOD and as set forth in FAR 52.227-19(a)-(d) for civilian agencies.

Sybase, Inc., One Sybase Drive, Dublin, CA 94568.

# **Contents**

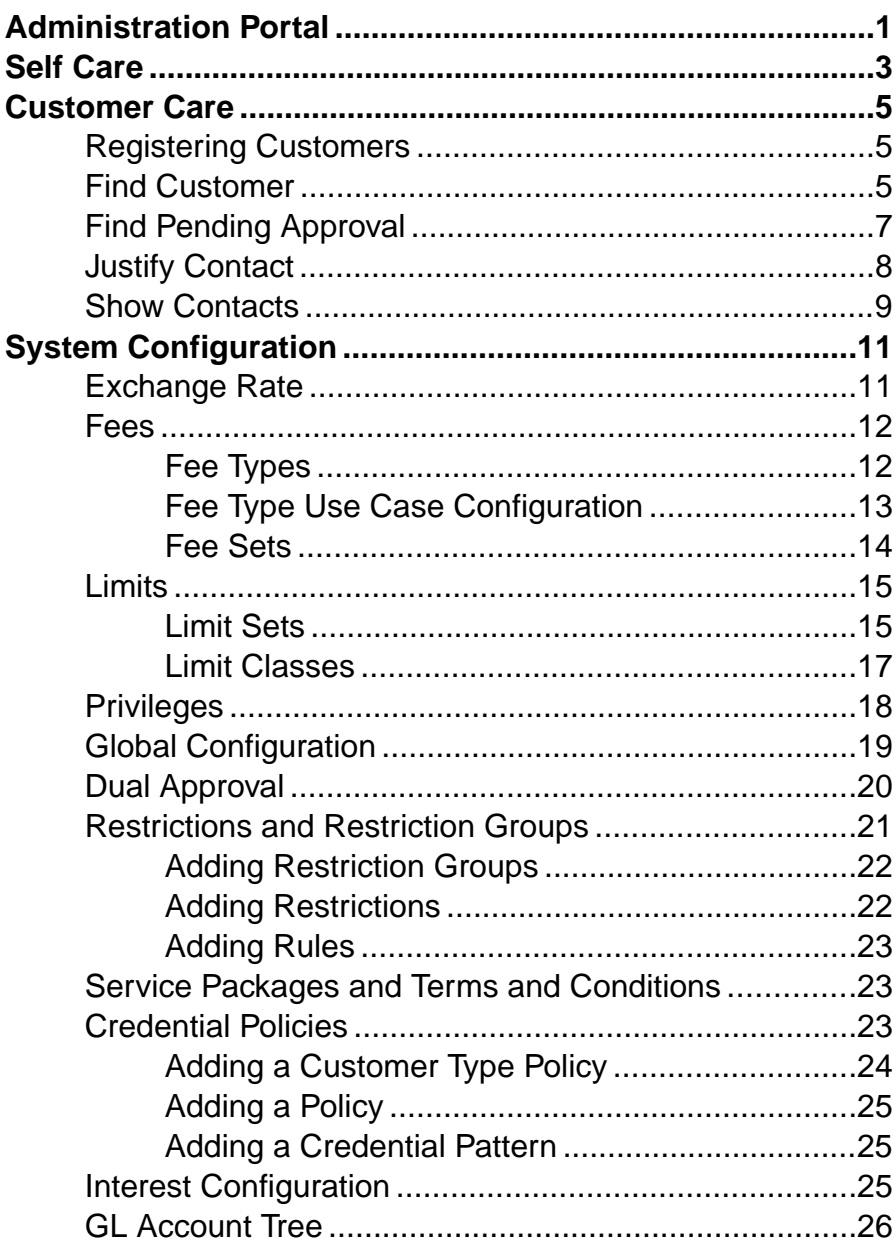

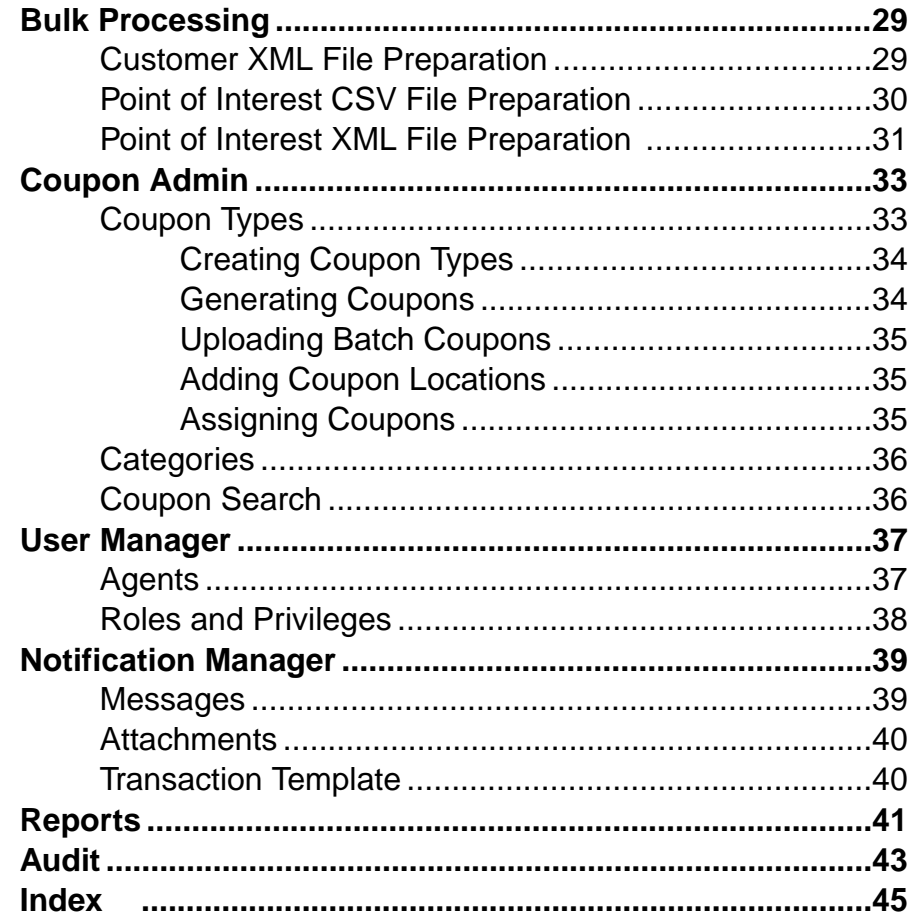

# <span id="page-4-0"></span>**Administration Portal**

The Administration Portal is used by customer support agents to manage Money Mobiliser customers and agents. For example, you can register anyone as an administrator, agent, consumer, or merchant. The tool includes functions for creating and managing coupons, and managing short message service (SMS) and e-mail notifications. Additionally, you can configure system parameterssuch as exchange rates, roles and privileges, and transaction fees and limits.

**Note:** The portal feature descriptions and illustrations pertain to the out-of-the-box version of Money Mobiliser.

Administration Portal

# <span id="page-6-0"></span>**Self Care**

The Self Care option provides self-service functions for viewing your display name, login name, and privileges. You cannot edit your display name or login name under this option, but you can change your password. However, depending on your assigned roles and privileges, you can change your display name using the Find/Edit Agents option.

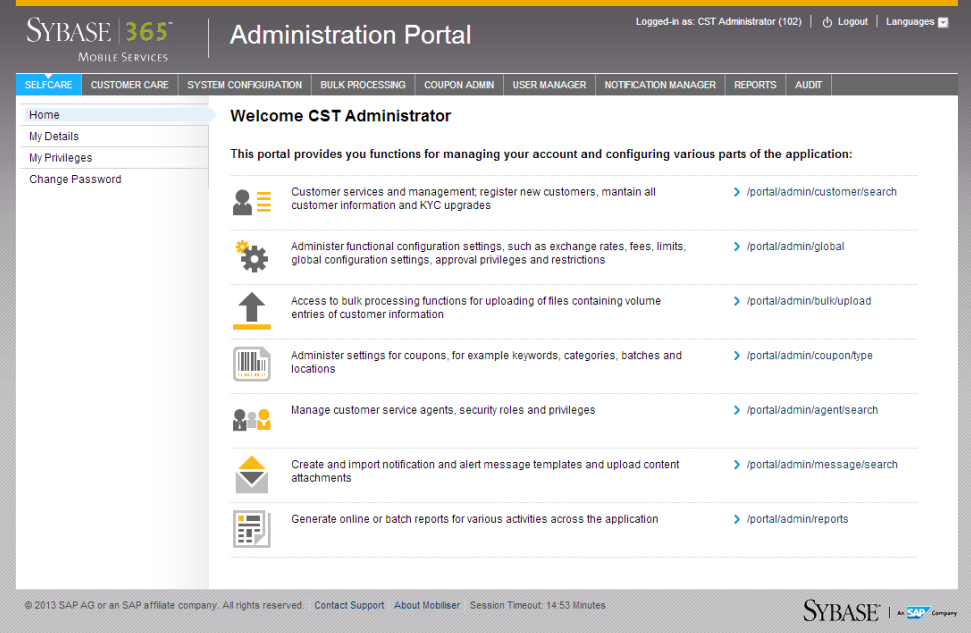

Self Care

# <span id="page-8-0"></span>**Customer Care**

Use the Customer Care option to register new customers, agents, merchants, or administrators. Additionally, you can search for customers who want to change information such as mobile phone number or postal address. You can also search for each type of action pending approval such as wallet entries, transactions, or customer registrations.

## **Registering Customers**

Use the Customer Registration option to register anyone as an administrator, agent, consumer, or merchant.

#### **Prerequisites**

A valid mobile phone number, postal address, and e-mail address.

#### **Task**

- **1.** Click **Customer Care**.
- **2.** Select **Customer Registration**.
- **3.** Enter all required information.
- **4.** (Optional) Configure the individual fees and limits.
- **5.** Click **Register**.
- **6.** Confirm the customer's information and click **Continue**.
- **7.** (Optional) Click **Reset Password** to generate a temporary password and click **OK**. A temporary password is sent to the consumer via e-mail or SMS, or both.

# **Find Customer**

Use the Find Customer option to search for customers who want to change their personal information, mobile phone number, or security question and answer. You can also view customer transactions and verify the customer'sinformation for validation. You can search for customers by mobile phone number, last name, first name display name, e-mail address, street, city, postal code, Identification OrgUnit, or Customer OrgUnit. All search parameters are optional.

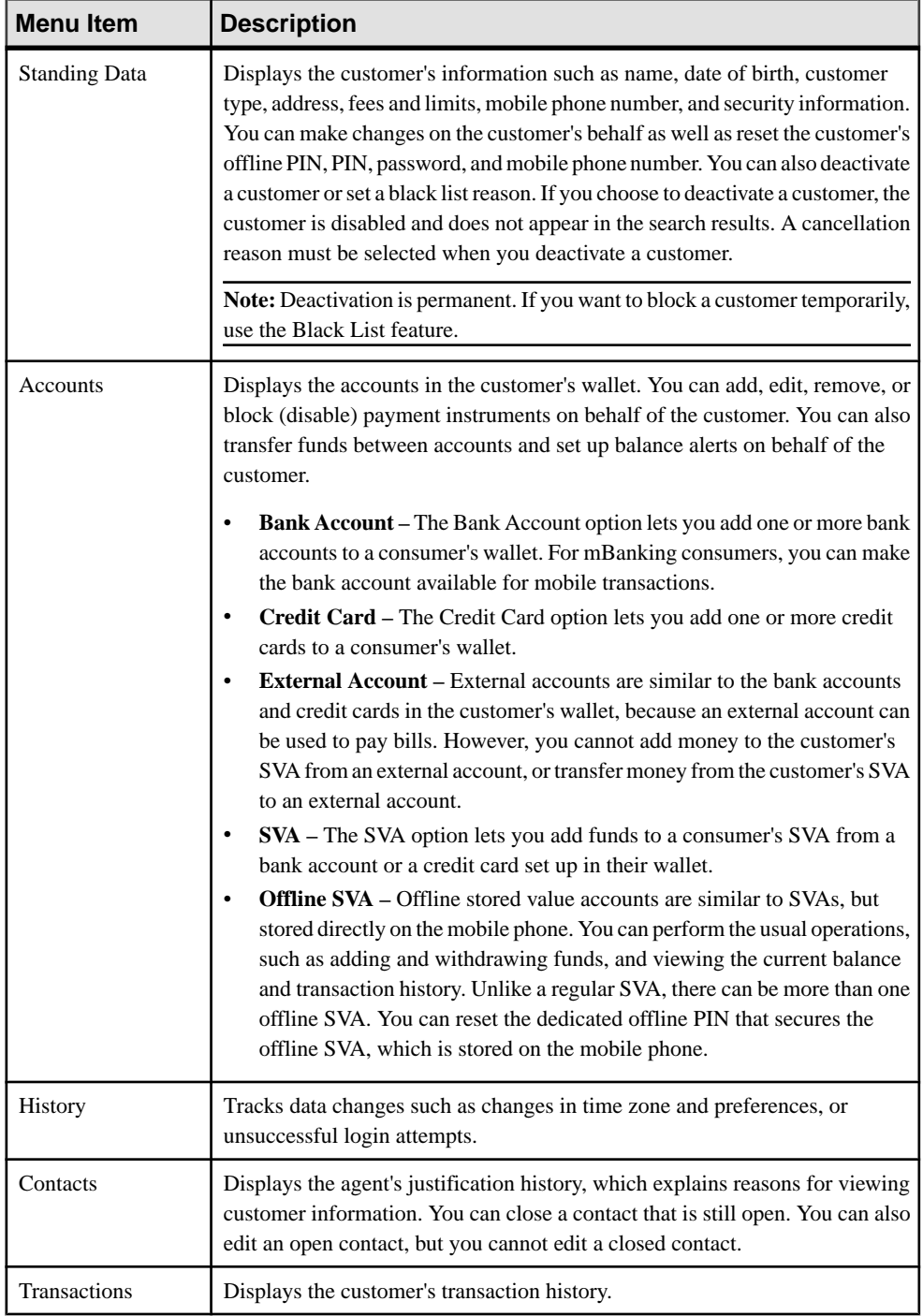

<span id="page-10-0"></span>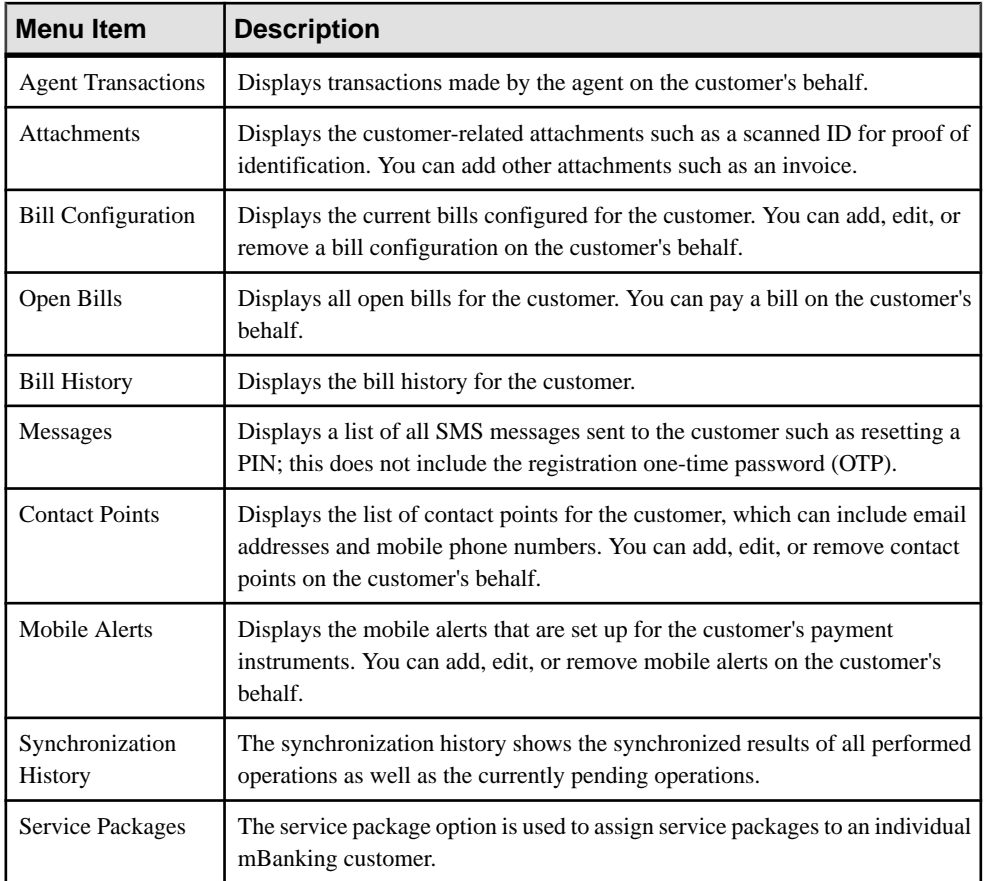

# **Find Pending Approval**

Use the Find Pending Approval option to search for each type of action pending approval: customers, wallets, and transactions.

- Customer search results display the customers that are currently pending registration.
- Wallet search results display the wallet entries currently pending approval. Depending on the payment instrument class, you may see the specific information of the payment instrument that is pending.
- Transactions search results display any transactions currently pending approval.

You can leave the search fields blank or you can enter search criteria to refine the search results. To approve or reject a pending registration, click the task ID, then select either **Approve** or **Reject** at the bottom of the details page.

**Note:** You cannot edit the data on the details page of the search results.

<span id="page-11-0"></span>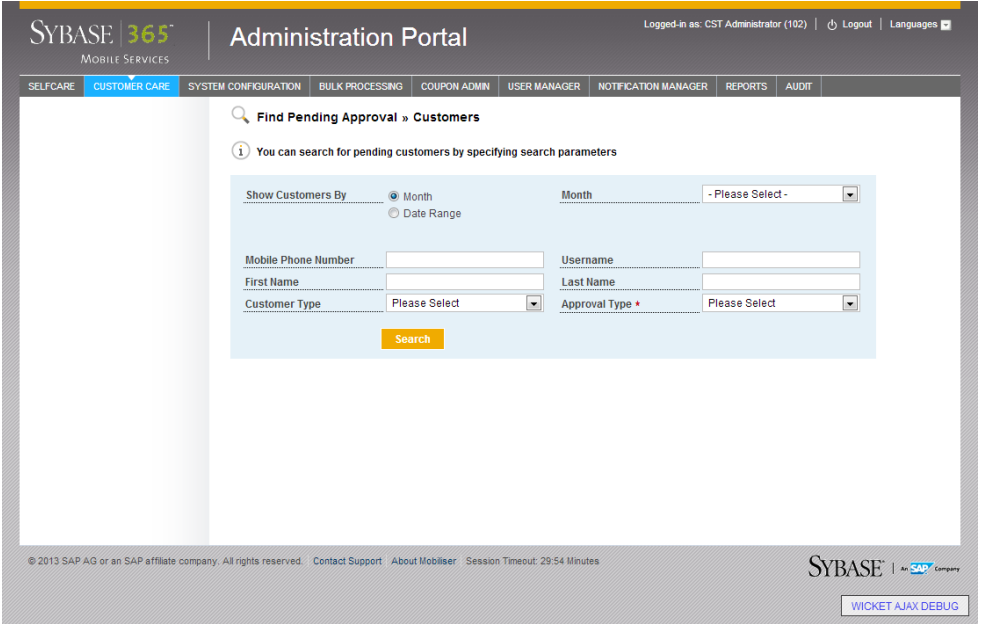

## **Justify Contact**

Each time you search for a consumer, you will be asked to justify the reason for looking atthe customerinformation regardlessif you made changes or not. You can close a contact or keep it open. If you keep a justification open, you can use the Show Contacts feature to search for and locate an open justification for a consumer. You cannot, however, search for closed justifications.

<span id="page-12-0"></span>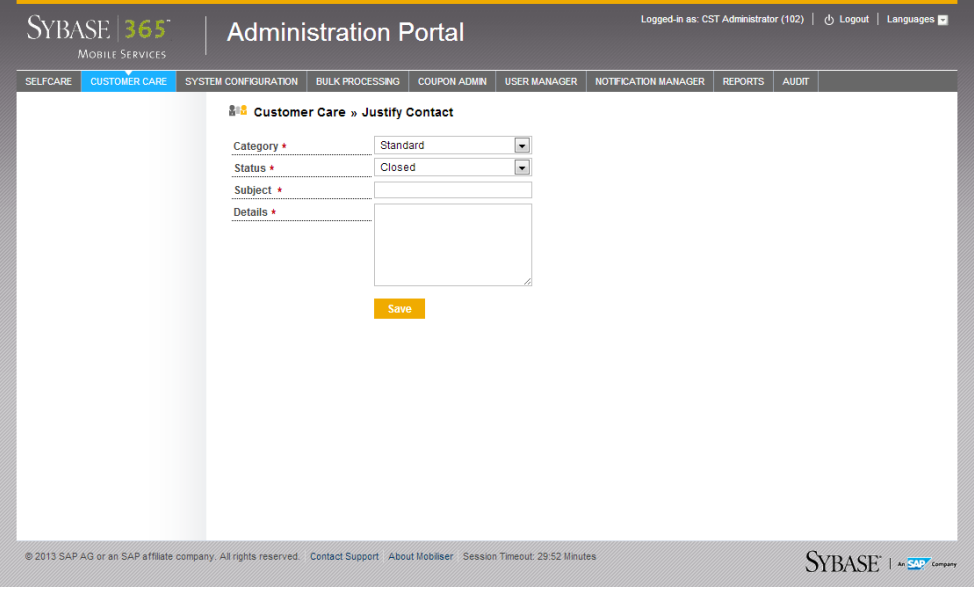

## **Show Contacts**

After you have justified the reason for contact with the consumer and the justification is open, you can search for and locate the justification to edit or close it.

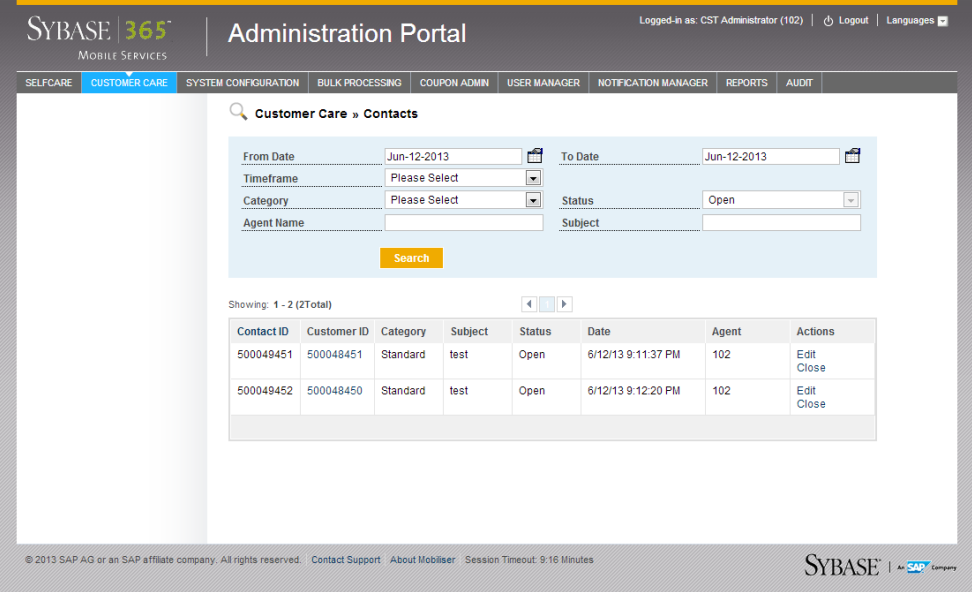

Customer Care

# <span id="page-14-0"></span>**System Configuration**

The System Configuration option is used to configure system parameters, such as fees, exchange rates, transaction restrictions, or terms and conditions.

## **Exchange Rate**

The Exchange Rate option lets you to configure exchange rates between all currencies setup in the system. The available currencies are setup during system installation. The exchange rates you set up provide a default rate when a transaction is entered. In addition to setting up exchange rates, you can also view the previous exchange rates used. For example, if you change the USD to EUR exchange rate, you see the old exchange rate in the exchange rate history search results.

Countries establish the ratio of their currencies and then commit to maintaining those exchange rates. Different currencies have different values. When calculating the conversion ratio that is applied to your current conversion, you must account for the conversion fees. Many banks and other converters calculate the fee as a percentage of your total conversion,so the more money you convert, the higher the fee. Only after accounting for the fee can you accurately calculate the conversion ration that is used in the transaction.

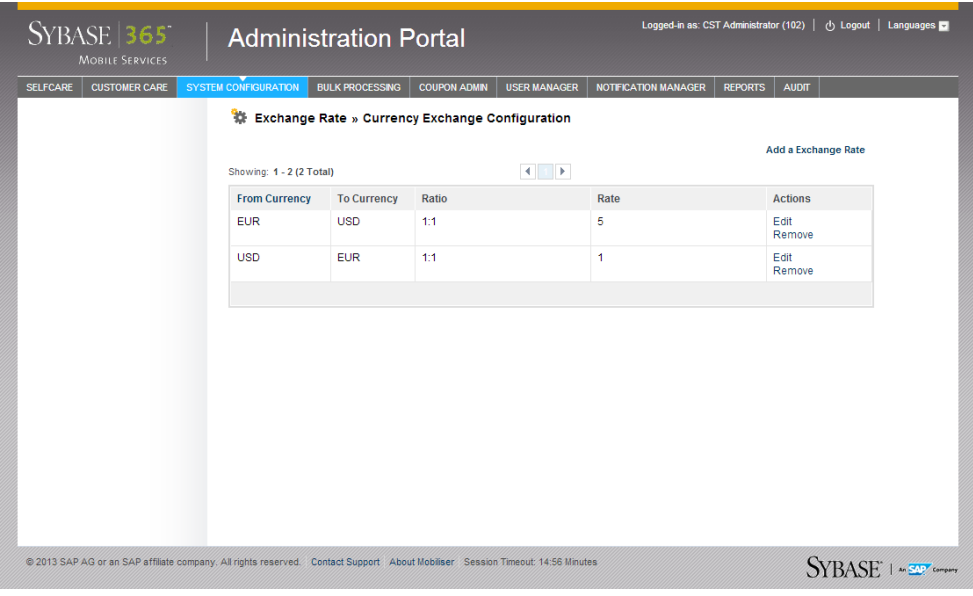

### <span id="page-15-0"></span>**Fees**

Fees and commissions are calculated for payer and payee in a financial transaction per subtransaction. However, the processing of fees and commissions are different. Fees are applied and charged during transaction processing whereas commissions are collected and settled offline in batch mode.

### **Fee Types**

Use the Fee Types option to configure applicable fee types for payer and payee. When fees are calculated for payer and payee in a financialtransaction persubtransaction, Money Mobiliser determines the applicable fee types for payer and payee. Once the fee types are determined, the correct scale used for the customer (payer or payee) is found. The scales are connected to fee types through fee sets.

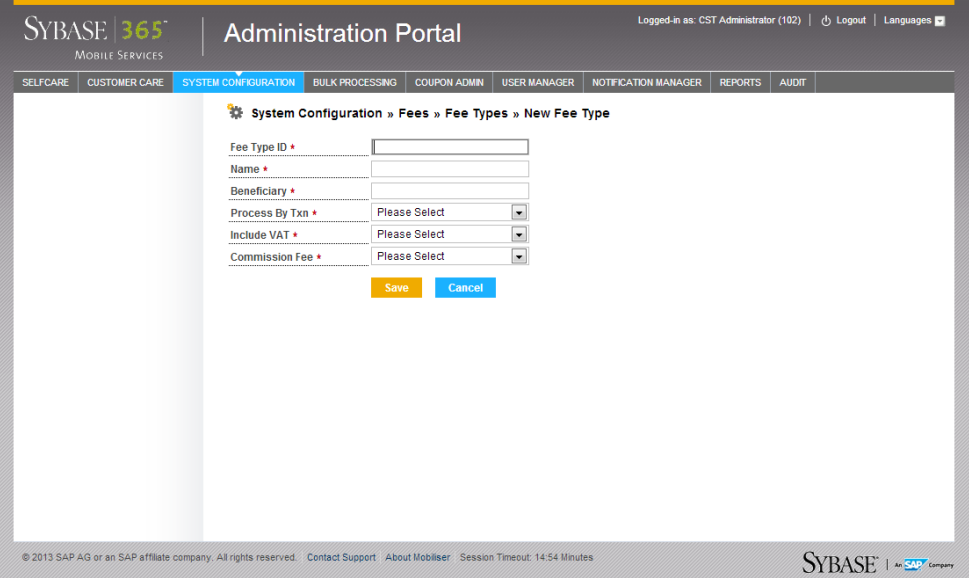

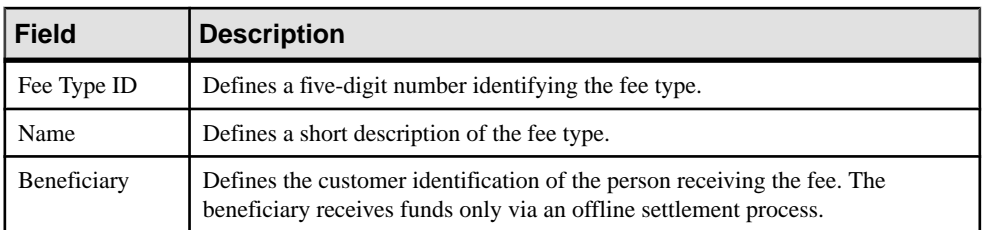

<span id="page-16-0"></span>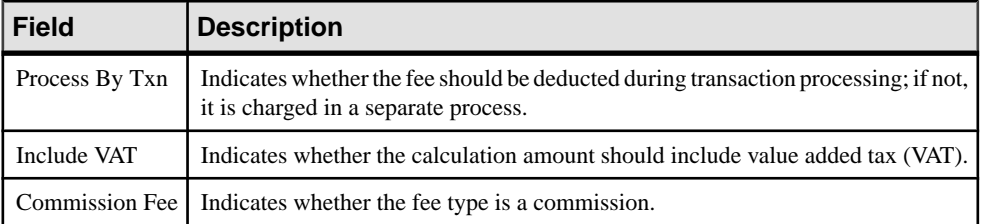

#### **Adding Fee Types**

You can set up a fee type to specify the person (beneficiary) who is receiving the fee. Additionally, you can specify whether to process the transaction, include VAT, or if there is a commission fee.

- **1.** Click **System Configuration** and select **Fees**.
- **2.** Select **Fee Types**.
- **3.** Click **Add a Fee Type**.
- **4.** Enter all required information.
- **5.** Click **Save**.

#### **Fee Type Use Case Configuration**

Use cases provide a set of requirements for processing financial transactions, such as merchant payments, bill payments, or commission settlements. A fee type use case configuration identifies the fee type based on organizational unit and payment instrument for both the payee and payer. A use case is linked to one or more fee types.

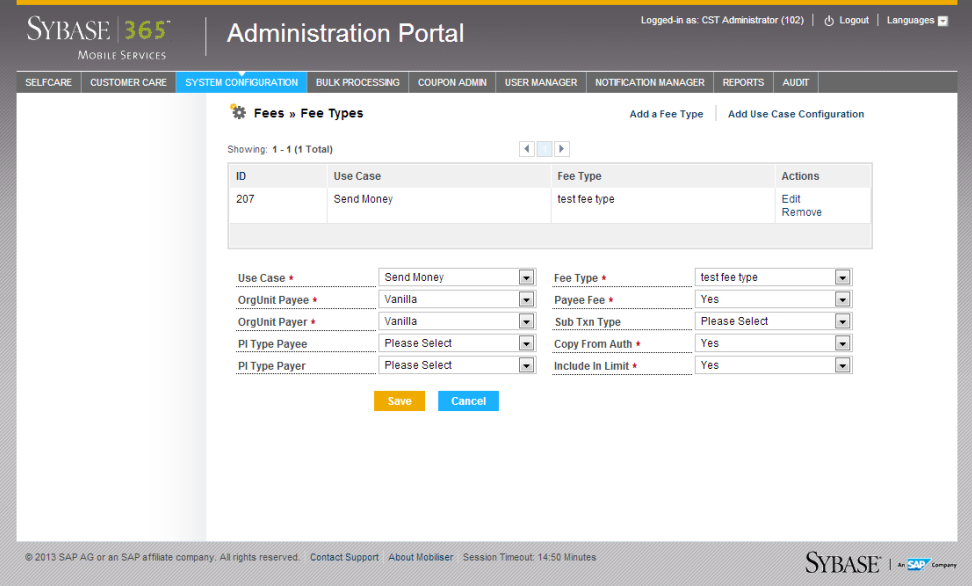

<span id="page-17-0"></span>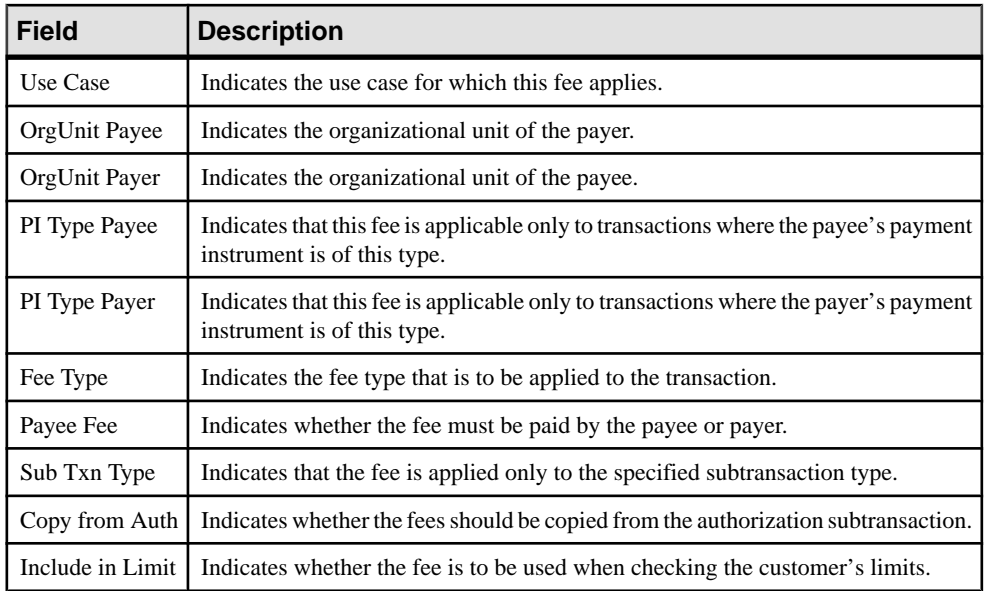

#### **Adding Use Case Configuration**

You can set up a fee type use case configuration to identify the fee type based on organizational unit and payment instrument for both the payee and payer

#### **Prerequisites**

Add at least one fee type.

#### **Task**

- **1.** Click **System Configuration** and select **Fees**.
- **2.** Select **Fee Types**.
- **3.** Click **Add Use Case Configuration**.
- **4.** Enter all required information.
- **5.** Click **Save**.

### **Fee Sets**

Fee sets are incremental you can apply as many as three fee sets to single customers, customer types, or organizational units. For each fee type, the fee setting for customers has the highest priority, overwriting settings for individual fee types from fee sets coming from the customer's type. Customer type, in turn, has precedence over the fee set defined in the organizational unit.

<span id="page-18-0"></span>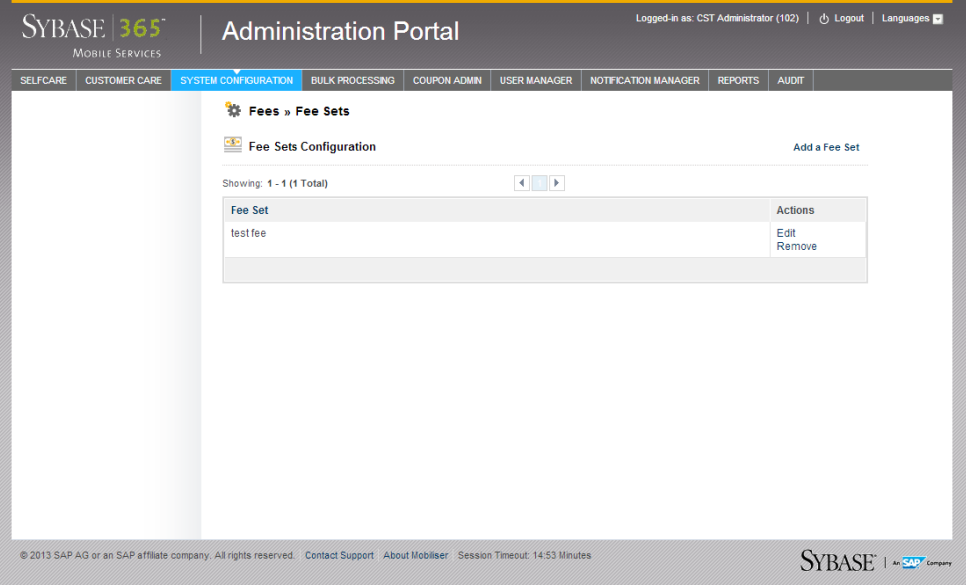

# **Limits**

Limits refer to financial limits that are evaluated during transaction processing. During the transaction initialization, the limits of the payer and payee are checked individually.

You can control the configuration of limits through limit sets, which are attached to a customer, payment instrument, and wallet.

### **Limit Sets**

The Limit Sets option lets you link limit sets to customers, payment instruments, and wallet entries. You can define a limit setin which there is a global spending limit for a customer, for example, \$300 per day, which is independent of the payment instrument being used. Defining a limit set on a customer may comply with many banking regulations, and reduces risk.

In the Global Configuration option you can define the risk category per customer type. Risk categories are rules determines the role and limit set for a customer type. You can change the customer type upon customer registration. If no limit set is defined for a customer, the standard limit set defined for the customer's risk category is used. If no risk category is configured for the customer, the standard risk category from the customer's type is used. If the limit set from the risk category is empty, the limit set defined at the customer's organizational unit is used.

<span id="page-19-0"></span>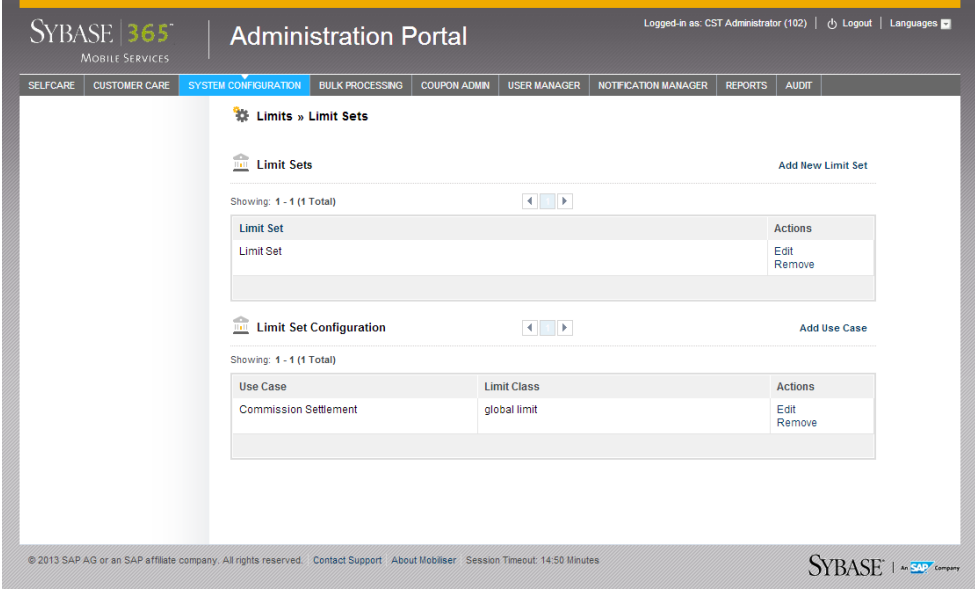

#### **Adding Limit Sets**

You can link limit sets to customers, payment instruments, and wallet entries.

#### **Prerequisites**

Add at least one limit class.

#### **Task**

- **1.** Click **System Configuration** and select **Limits**.
- **2.** Select **Limit Sets**.
- **3.** Click **Add New Limit Set**.
- **4.** Enter the name of the limit set.
- **5.** Click **Save**.
- **6.** In the Limit Set Configuration section, select a use case.
- **7.** Select a limit class.

#### **Adding a Use Case to an Existing Limit Set**

Use cases are linked to limit sets.

#### **Prerequisites**

Add at least one limit set and one limit class.

#### <span id="page-20-0"></span>**Task**

- **1.** Click **System Configuration** and select **Limits**.
- **2.** Select **Limit Sets**.
- **3.** In the Actions column, click **Edit** for the limit set you want to add.
- **4.** Click **Add Use Case**.
- **5.** Select a use case.
- **6.** Select a limit class.

#### **Limit Classes**

The Limit Classes option lets you configure limits for daily, weekly, monthly, and total, debits and credits. You can set limits on the count of transactions or the total sum of the amounts of the transaction. Additionally, you can configure the option for a minimum and a maximum amount for a single transaction.

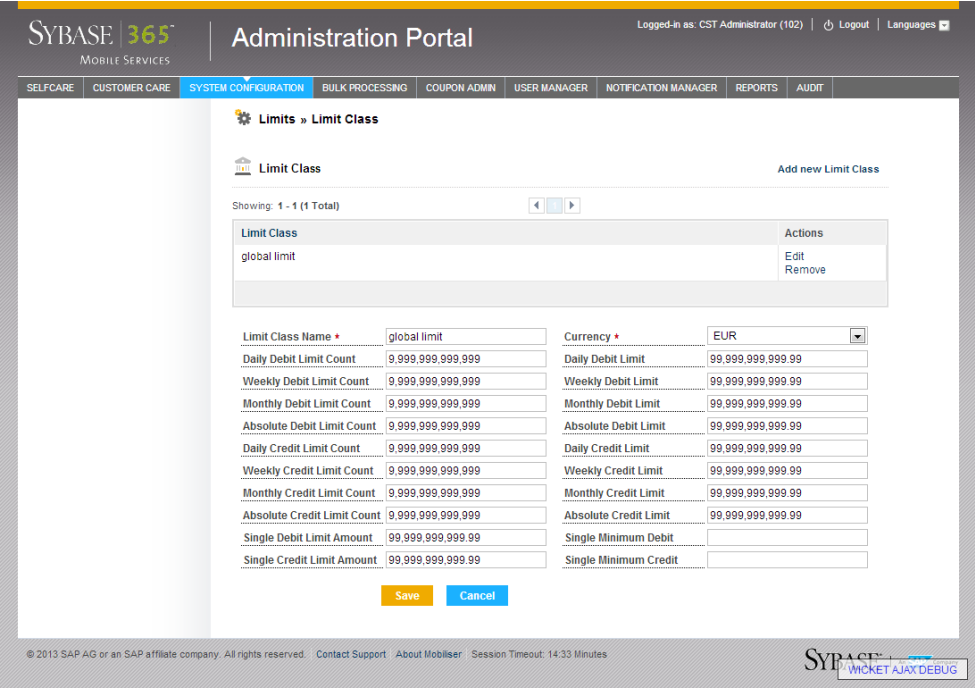

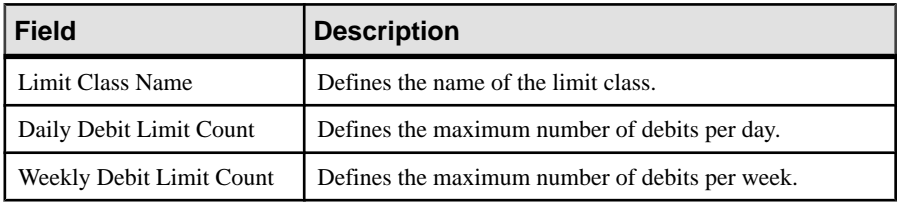

<span id="page-21-0"></span>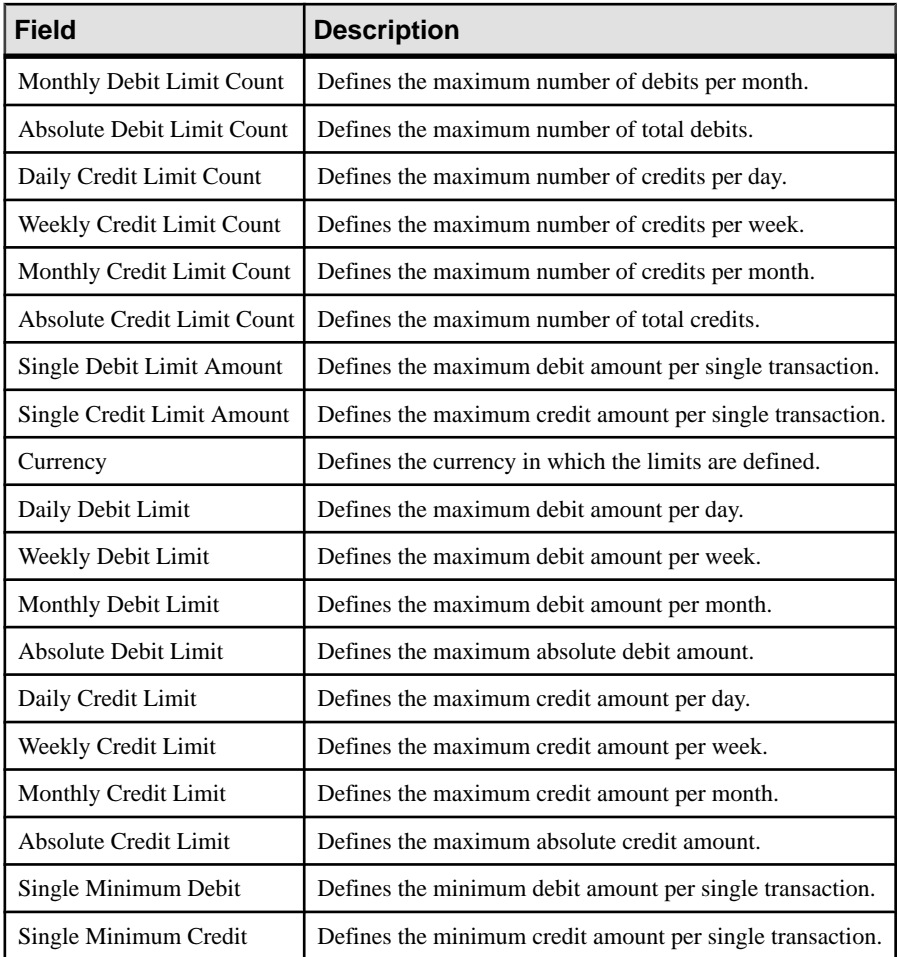

# **Privileges**

Use the Privileges option to define the required privileges for dual approval configurations. For example, use the Create Customers option to create a new customer approval configuration (customer type). Therefore, you can configure maker/checker privileges for registration, depending on the customer type that is being registered.

Use these options to configure privileges:

- **Create Customers** create new customer type approval configuration.
- **Add Wallet Entries** create a new wallet approval configuration. For security reasons, consumers and agents might not have permission to directly activate a new payment instrument. In this case, you can either search for, then approve or reject, pending add-to-

<span id="page-22-0"></span>wallet operations, or see the list of pending wallet operations when you are editing a customer.

- **Transactions** create a new transaction approval configuration that depends on the transaction type configured.
- **File Types** create a new file type approval configuration that depends on the file type configured. For example, you can configure a maker/checker for a customer deactivation file type. You can also configure a maker/checker for transaction cancellation.

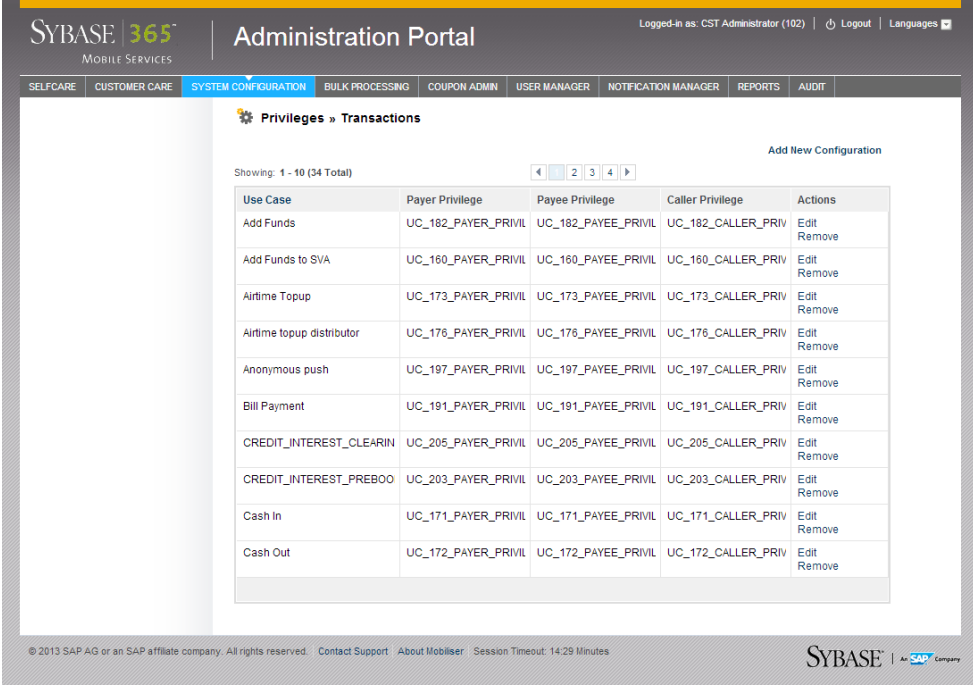

# **Global Configuration**

The Global Configuration option displays the current configuration settings for the organizational unit, customer type , and risk category. Adding a configuration setting is performed during the initial setup of Money Mobiliser. Therefore, you cannot add additional configuration settings; you can only edit an existing configuration.

#### <span id="page-23-0"></span>System Configuration

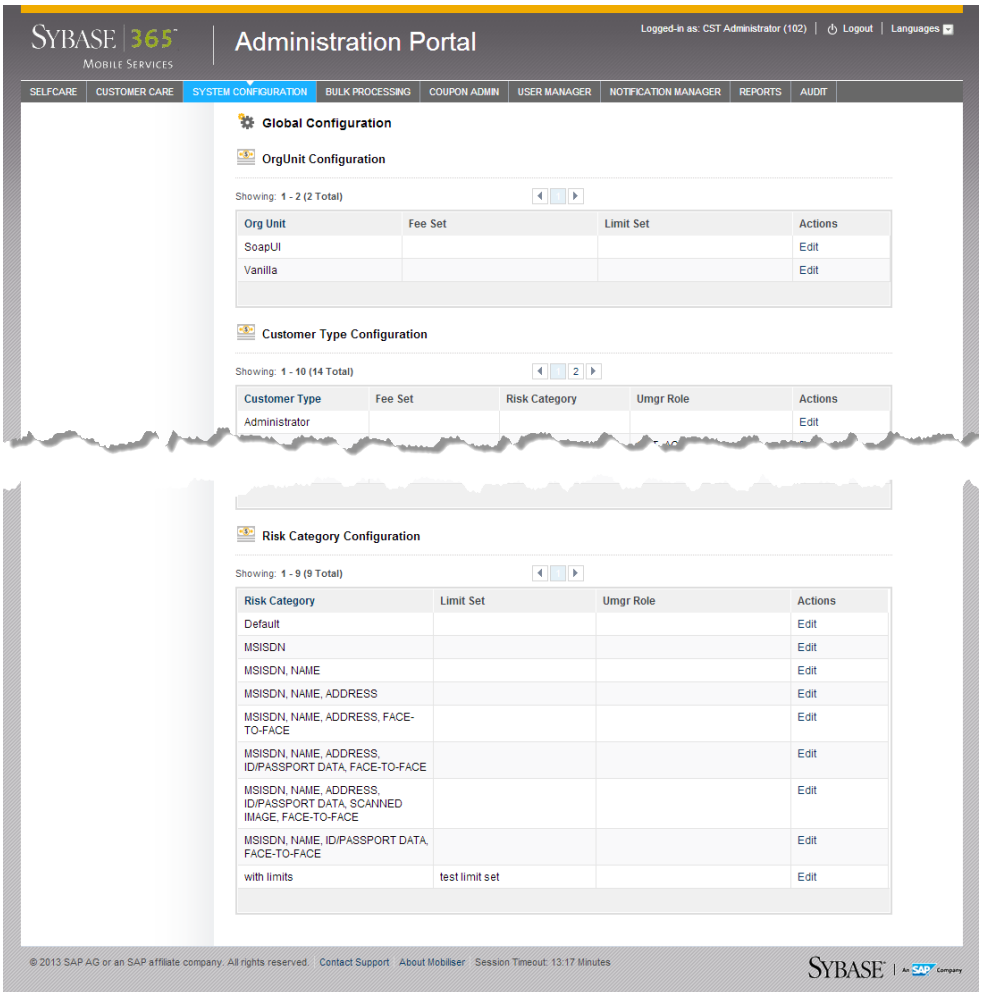

# **Dual Approval**

Configure dual approval during the initialsystem setup; however, you can change or add a new configuration at any time. Dual approval is a global system-level configuration; therefore, the effect of changing the configuration applies to the various dual approval processes such as customer registration, wallet entries, and transactions. Use the Find Pending Approval option to see any pending tasks associated with the dual approval configuration.

A dual approval configuration might include creating new privileges, assigning privileges to certain roles, and using these privileges for dual approval configuration.For each service that supports dual approval, the system defines the MAKER privilege to start or initiate the service,

<span id="page-24-0"></span>and the CHECKER privilege to complete or approve the service. Additionally, there is an option that allows a userto directly execute a service, bypassing the dual approval process;this requires the EXECUTE privilege.

# **Restrictions and Restriction Groups**

Use the Restrictions option to configure rules that restrict transaction processing for a payer or payee, based on the transaction history. Therefore, restrictions first determine whether a restriction applies to the current transaction, then accumulates historical transaction data and checks the historical transaction data for restriction violations.

Restrictions cannot be configured for individual customers, but always apply to all customers from a certain organizational unit and risk category.For example, any customer can make only one person-to-person payment per day.

Each restriction has a set of rules that define the actual restriction:

- Minimum and maximum transaction amount for the current restriction
- Time frame such as minutes, hours, days, weeks, and years
- Maximum number of transaction per time frame
- Maximum transaction sum per time frame
- Currency rules for converting currencies from the standard used by one country to the standard used by another country

Restriction rules are linked to restriction groups and always contain the currency.

**Note:** If a restriction group doesn't exist, then a restriction group must be added before adding a restriction and restriction rule to it.

<span id="page-25-0"></span>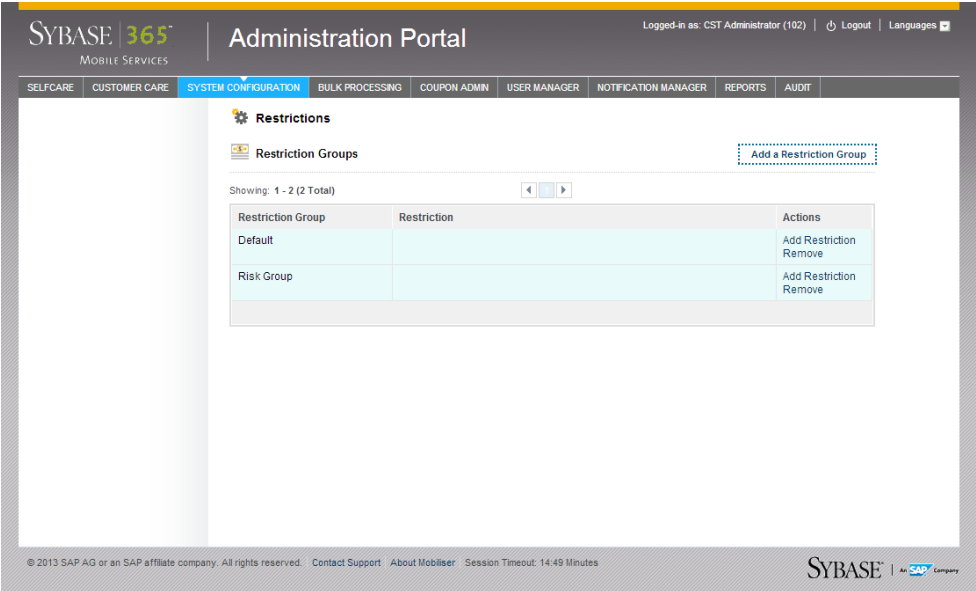

#### **Adding Restriction Groups**

You can create restriction groups to assign to restrictions applied to organizational units and risk categories.

- **1.** Click **System Configuration**.
- **2.** Select **Restrictions**.
- **3.** Click **Add a Restriction Group**.
- **4.** Enter the required information.
- **5.** Click **Save**.

#### **Adding Restrictions**

You can add a restriction to restrict the transaction processing for payer or payees.

#### **Prerequisites**

Add at least one restriction group.

#### **Task**

- **1.** Click **System Configuration**.
- **2.** Select **Restrictions**.
- **3.** In the Actions column, click **Add Restrictions**.
- **4.** Enter the required information.

#### <span id="page-26-0"></span>**5.** Click **Save**.

### **Adding Rules**

You can configure rules that restrict transaction processing for a payer or payee, based on the transaction history.

#### **Prerequisites**

Add at least one restriction group.

#### **Task**

- **1.** Click **System Configuration**.
- **2.** Select **Restrictions**.
- **3.** In the Actions column, click **Add Restrictions**.
- **4.** Click **Add a Rule**.
- **5.** Select the currency.
- **6.** Click **Save**.

## **Service Packages and Terms and Conditions**

Service packages are a way to enable or disable features for a specific type or class of customer. Customers can inherit roles and privileges through service packages as well as through customer type and risk category. A service package is valid for an organizational unit and customer type, which provides control over which customer types can make use of service packages. Service packages are assigned when a consumer is registered, self-assignment in the portal, or through a call center agent. Each service package can be assigned multiple times to a single customer if supported by the service package.

Service packages are attached to terms and conditions, which are either optional such as a newsletter or mandatory. Terms and conditions can be added to a service package; therefore, the customer is to accept the additional service package in order to proceed. Each term and condition has an optional date range. The customer must have always accepted a term and condition that has a date range, which includes the current date or is opened ended.

# **Credential Policies**

Credential policies define the rules for how a credential must be composed, such as the minimum and maximum length of a password or PIN. The credential policies also define the number of times a credential can be used, the number of allowed authentication failures, and the time range during which the credential is valid. You can add new policies, and edit and remove existing policies.

<span id="page-27-0"></span>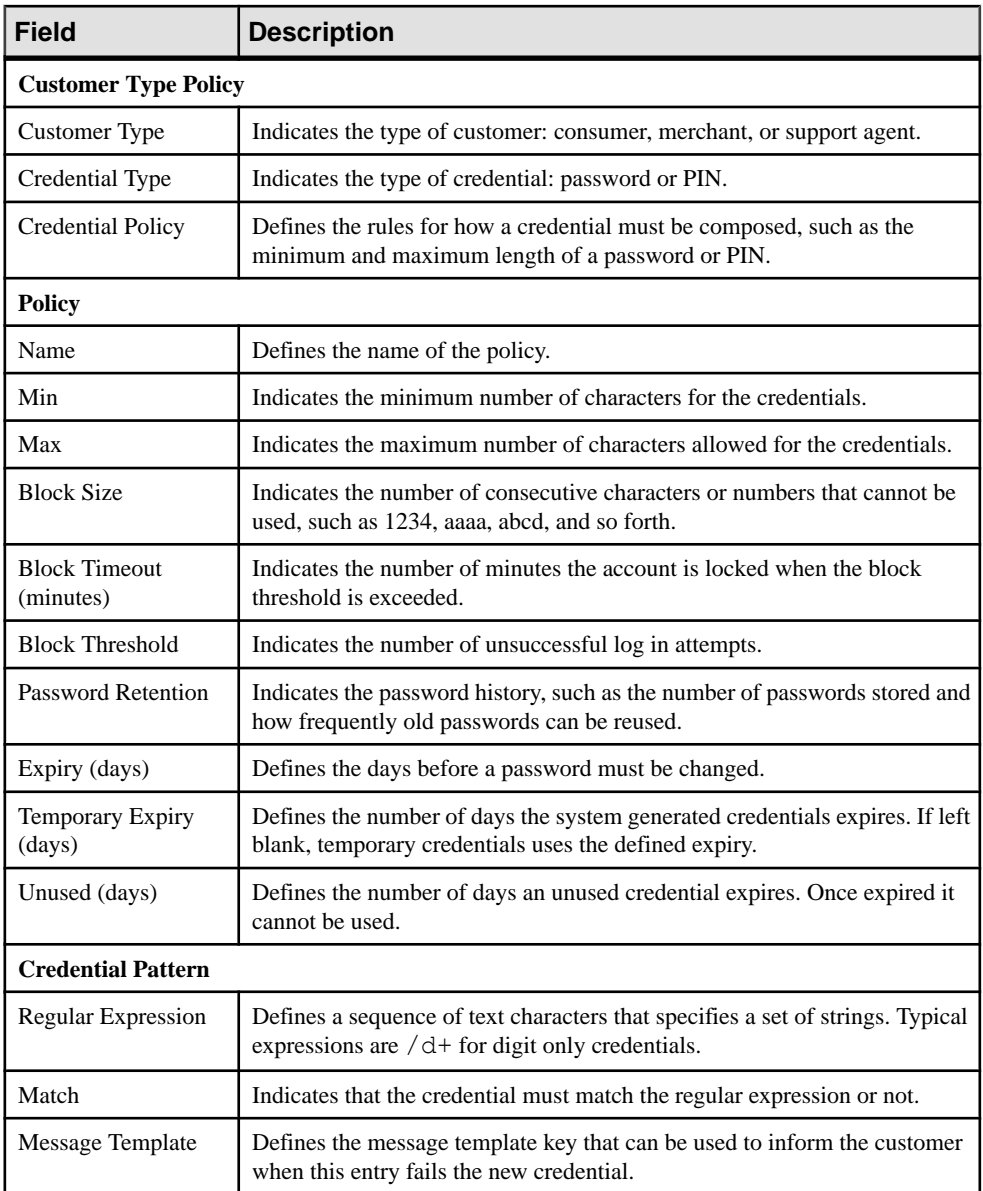

## **Adding a Customer Type Policy**

You can add a customer type policy to map to a credential policy.

- **1.** Click **System Configuration**.
- **2.** Select **Credential Policies**.
- <span id="page-28-0"></span>**3.** Click **Add Customer type policy**.
- **4.** Select the required information from the drop downs.
- **5.** Click **Save**.

#### **Adding a Policy**

You can add a credential policy to define the rules for how a credential is composed, such as the length of a password or PIN and how long a credential is valid.

- **1.** Click **System Configuration**.
- **2.** Select **Credential Policies**.
- **3.** Click **Add policy**.
- **4.** Enter the required information.
- **5.** (Optional) Click **Add Credential Pattern**, enter the required information, and click **Save**.
- **6.** Click **Save**.

#### **Adding a Credential Pattern**

You can add a credential pattern to further restrict the credential policy even more. You can add more than one credential pattern.

#### **Prerequisites**

Add at least one policy.

#### **Task**

- **1.** Click **System Configuration**.
- **2.** Select **Credential Policies**.
- **3.** In the Credential Policies section, click **Edit** for the policy you want to add a credential pattern.
- **4.** Click **Add Credential Pattern**.
- **5.** Enter the required information.
- **6.** Click **Save**.

### **Interest Configuration**

Interest Configuration is used to apply interestto balances on stored value accounts, which is similar to how interest is calculated to balances on regular bank accounts. Interest is calculated for each SVA based on the balance at the end of every calculation period. Various interest schemes can be configured and grouped into products; products can be mapped to an SVA based on the organizational unit, customer type, and payment instrument type.

<span id="page-29-0"></span>The interest amount is calculated for each SVA based on the balance tracking method. The interest calculated is taken from the interest balance snapshots, which uses the calculation method and scales configured in the interest product. For each calculation, two transactions are created that moves money between the clearing accountsin preparation for the clearing of the interest. Therefore, interest calculations are cleared by triggering the transaction to move the interest from the clearing accounts to the customer's SVA.

In case anSVA was created during an interest calculation period and has an applicable interest product, its balance snapshots are created for the complete calculation period. For example, if the calculation period is one month and a new SVA is created on the 15th of the month, entries for the new SVA are created from the 1st of the month up to the current snapshot date. Therefore, 14 entries with a balance of zero are created and one entry with the balance is created.

# **GL Account Tree**

The GL Account Tree allows you to replicate the GL Account structure of the enterprise in the Mobiliser Platform.

Different GL account types can be used to form the GL Account Tree:

- **Parent only** is used for aggregation and to create the required structure. This account type should not be used for assignment to payment instruments, fee beneficiaries, or interest calculation accounts. Other GL account types can also act as parent accounts.
- **Regular** is used for standard accounting/reporting purposes and is generally assigned to a payment instrument—that is, a consumer SVA.
- **Expense/Income –** is used when the GL account not only reflects an internal GL account but also an actual revenue or expense account in Mobiliser Platform that is settled via the Mobiliser Account Management System (AMS)—that is, a fee account. This account type has a bank account attached it and is used for settlement transactions.

The Administration Portal is a flexible way of creating a GL account structure in Money Mobiliser. Nodes can be added at any level, except root, and the tree can have any number of levels. Deletion of nodes is only possible if the node is not yet used, or assigned anywhere. However, nodes can be deactivated at any time.

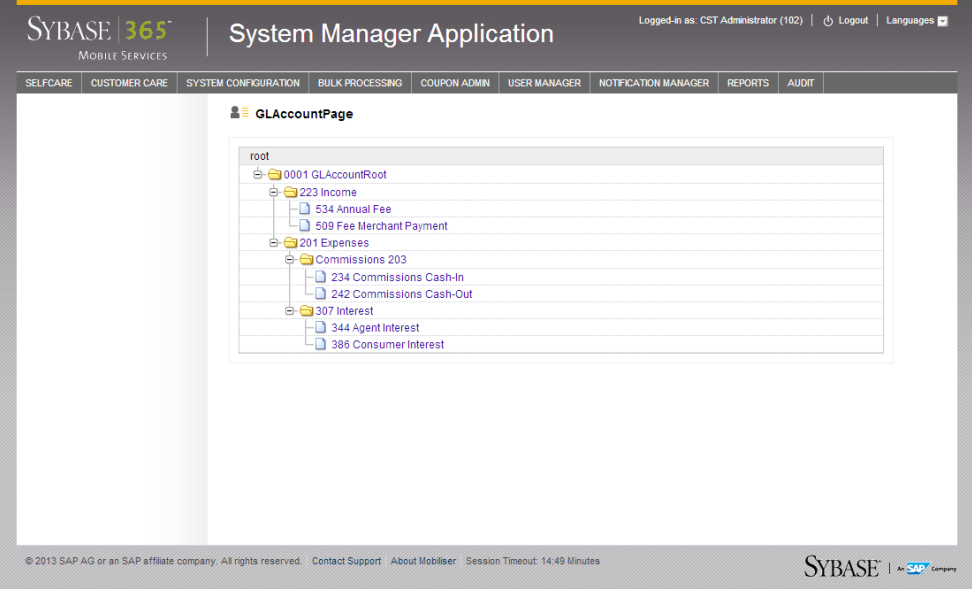

System Configuration

# <span id="page-32-0"></span>**Bulk Processing**

Use the Bulk Processing option to upload customer data and location-based point of interests (POIs) in CSV or XML format. Depending on your assigned privileges, the file is either uploaded for confirmation or processed immediately. Additionally, your assigned privileges determine the bulk-file formats you are allowed to upload:

- **Customer registration** contains the equivalent data supported by Customer Registration option.
- **Customer deactivation** is supported by listing customer identifications. This is the same file used for registering customers; however, you must use the actual IDs of the customers being deactivated.
- **Point of Interests CSV format** allows you to upload or replace multiple points of interest or addresses for a customer in which a file consists of fields that are delimited by commas.
- **Point of Interests XML format** allows you to upload or replace multiple points of interest or addresses for a customer in XML format.

The Confirm File option allows you to search for pending bulk processesto approve or reject. You can approve or reject a pending file by clicking the file name to view the details of the file. Use the History option to search for files that have been approved or rejected. All fields are optional, and if any are left blank, you see the fulllist of pending files. You can also download the file for further inspection.

# **Customer XML File Preparation**

Uploading bulk customer files allows you to upload or replace multiple customers.

Allthe recordsin a XML file must be for the same object. Note the following when processing XML files:

- All required fields when you create a record.
- Files must be in UTF-8 format.

The bulk customer registration and deactivation files contain assembled service requests; one complete request per line. The following example creates a money consumer:

```
 <cus:CreateFullCustomerRequest <cus:CreateFullCustomerRequest
      xmlns:cus="http://mobiliser.sybase365.com/money/contract/v5_0/
customer" origin="SOAPUI"
       traceNo="1234"><customer><orgUnitId>0000</
orgUnitId><blackListReason>0</blackListReason><active>true</
active><test>false</test><displayName>Test
       Full
       Customer</displayName><riskCategoryId>0</
riskCategoryId><customerTypeId>2</
```

```
customerTypeId><cancellationReasonId>0</
cancellationReasonId><txnReceiptModeId>0</txnReceiptModeId></
customer><identifications><type>0</type><identification>
+49987654329</identification></
identifications><addresses><addressType>0</
addressType><addressStatus>0</addressStatus><firstName>Test</
firstName><lastName>Customer
       0815</lastName><street1>Test Street</street1><houseNumber>1</
houseNumber><city>Test
     City</city><zip>12345</zip><country>DE</country></addresses></
cus:CreateFullCustomerRequest>
```
#### The following example deactivates two customers :

```
 <cus:DeleteCustomerRequest
        xmlns:cus="http://mobiliser.sybase365.com/money/contract/
v5_0/customer" origin="SOAPUI"
        traceNo="1234"><customerId>500005459</customerId></
cus:DeleteCustomerRequest> <cus:DeleteCustomerRequest
      xmlns:cus="http://mobiliser.sybase365.com/money/contract/v5_0/
customer" origin="SOAPUI"
      traceNo="5678"><customerId>500005458</customerId></
cus:DeleteCustomerRequest>
```
### **Point of Interest CSV File Preparation**

Uploading bulk POI files allows you to upload or replace multiple point of interests or addresses for a customer. The first row in a CSV file lists the field names for the object that you're processing. Each subsequentrow correspondsto a record in Money Mobiliser. A record consists of fields that are delimited by commas. A CSV file can contain multiple records and constitutes a batch.

Allthe recordsin a CSV file must be for the same object. Note the following when processing CSV files:

- Bulk processing does not support any delimiter except for comma.
- All required fields when you create a record.
- Files must be in UTF-8 format.

The POI data header must include:

```
customerid,location type,purge
```
For example:

1234567,7,true

This adds all the address to customer 1234567, the addresses are created with a location type of 7, and existing addresses of the same type with location type 7 are removed.

In addition to the header, the body of the bulk file should contain:

```
longitude, latitude, name, "extra"
```
<span id="page-34-0"></span>The name entry is used for the name of the company, for example Star Bucks Coffee. The "extra" is optional and includes more details of the location, such as the cross streets or an exact address. For example:

-85.206844,35.008629,"Walmart","Skurlock Rd & Cornelison Rd" -85.217847,34.998767,"Parkridge East Hospital","941 Spring Creek Rd"

**Note:** You can download pre-made CSV files containing coordinates for points of interest from <http://www.poi-factory.com/>.

### **Point of Interest XML File Preparation**

Uploading bulk POI files allows you to upload or replace multiple point of interests or addresses for a customer.

All the records in a XML file must be for the same object. Note the following when processing XML files:

- All required fields when you create a record.
- Files must be in UTF-8 format.

The POI data header must include:

```
<PoiDataHeader customerId="12345467" locationType="7" 
purgeExisting="true">
```
This adds all the address to customer 1234567, the addresses are created with a location type of 7, and existing addresses of the same type with location type 7 are removed.

In addition to the header, the body of the bulk file should contain:

```
Poi <shortName>Starbucks Dublin</shortName>
      <longitude>123.309484</longitude>
      <latitude>123.309484</latitude>
      <accuracy>10</accuracy>
      <name>blah</name>
      <street1>blah</street1>
      <street2>blah</street2>
      <zip>blah</zip>
      <city>blah</city>
     <state>blah</state>
      <country>blah</country>
      <phone>blah</phone>
      <email>blah</email>
      <url>blah</url>
 \langle/Poi\rangle
```
Bulk Processing

# <span id="page-36-0"></span>**Coupon Admin**

Coupon Admin is used to create and manage coupon types, create and assign coupons, and upload coupon batches. A coupon has a unique code assigned to itthatidentifiesthe coupon or the coupon type. Coupons can be uploaded as a batch or can be created with the user interface manually. Coupons can have a purchase price. In this case, the coupon can still be assigned to a customer but before it can be used; however, the coupon must be purchased using the payment transaction in Money Mobiliser.

# **Coupon Types**

The Coupon Type option defines the issuer of the coupons, name, category, and description. A coupon always belongs to a coupon type. Therefore, before you can create or upload any coupons, you must create a corresponding coupon type only using the Web interface.

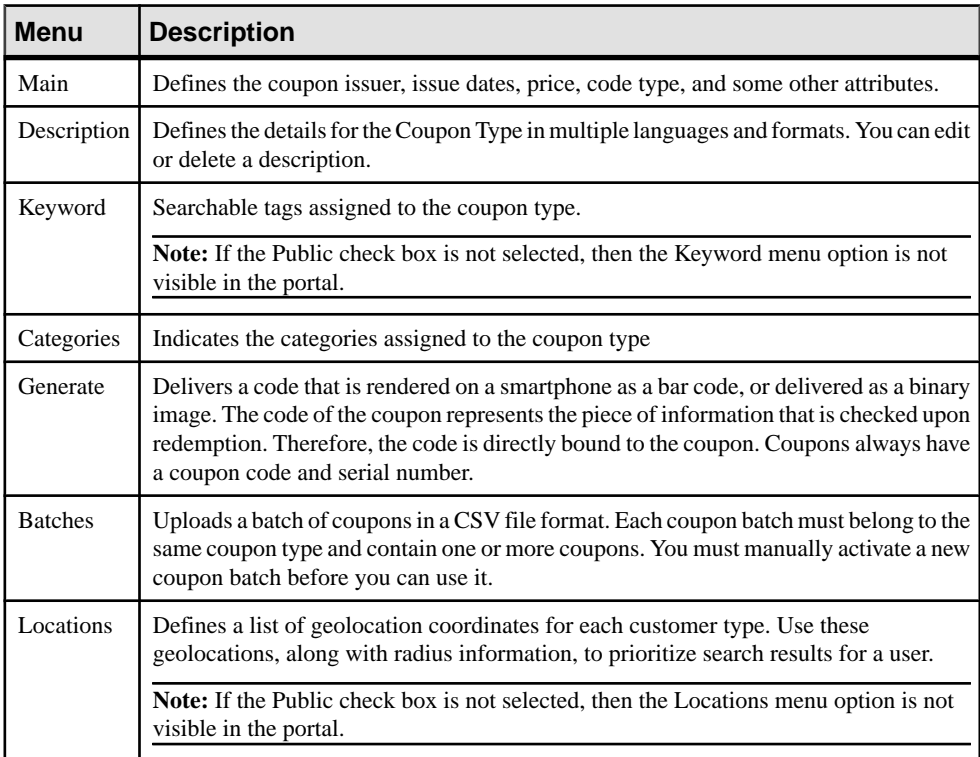

<span id="page-37-0"></span>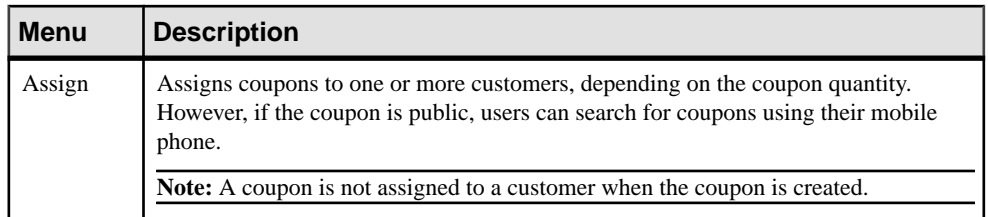

### **Creating Coupon Types**

You can create a coupon type to define categories, labels, and destinations to allow a coupon to be searched or browsed by a consumer.

- **1.** Click **Coupon Admin** and select **Coupon Types**.
- **2.** Click **Add a Coupon Type**.
- **3.** In the main pane, enter the required information.
	- a) (Optional) Click **Active** to activate the coupon for use.
	- b) (Optional) Click **Public** to make the coupon available in searches via a mobile device. If Public is not selected, then the Keyword and Locations menu options are not visible in the portal.
- **4.** Click **Save**.
- **5.** In the left pane, click **Description**.
- **6.** Click **Add Description** to enter a brief description of the coupon type.
- **7.** Click **Save**.
- **8.** In the left pane, click **Keyword** and enter comma-separated keywords for the coupon type, then click **Save**.
- **9.** In the left pane, click **Categories** and assign one or more categories to the coupon type.

#### **Generating Coupons**

Coupons can be delivered as a code that is rendered on a smartphone as a bar code, or delivered as a binary image. The code of the coupon represents the piece of information that is checked upon redemption. Therefore, the code is directly bound to the coupon. Coupons always have a coupon code and serial number.

- **1.** Click **Coupon Admin** and select **Coupon Types**.
- **2.** Click **Edit** for the coupon type you want to generate.
- **3.** In the left pane, click **Generate**.
- **4.** Enter the required information.
- **5.** Click **Save**.

### <span id="page-38-0"></span>**Uploading Batch Coupons**

You can upload a batch of couponsin aCSV file format. Each coupon batch must belong to the same coupon type and contain one or more coupons. You must manually activate a new coupon batch before you can use it.

- **1.** Click **Coupon Admin** and select **Coupon Types**.
- **2.** Click **Edit** for the coupon type you want to add a coupon batch.
- **3.** In the left pane, click **Batches**.
- **4.** Click **Add a Coupon Batch**.
- **5.** Browse for the file and click **Save**.
- **6.** Click **Main**.
- **7.** Click **Activate** to select it.

#### **Adding Coupon Locations**

You can maintain a list of geolocation coordinates for each customer type. Use these geolocations, along with radius information, to prioritize search results for a user.

- **1.** Click **Coupon Admin** and select **Coupon Types**.
- **2.** Click **Edit** for the coupon type you want to add a location.
- **3.** In the left pane, click **Locations**.
- **4.** Enter the longitude and latitude.
- **5.** (Optional) Enter the radius.
- **6.** Click **Save**.

#### **Assigning Coupons**

A coupon is usually not assigned to a customer when initially created. You can assign coupons to one or more customers, depending on the coupon quantity. However, if the coupon is public, users can search for coupons using their mobile device.

- **1.** Click **Coupon Admin** and select **Coupon Types**.
- **2.** Click **Edit** for the coupon type you want to assign.
- **3.** In the left pane, click **Assign**.
- **4.** Select one of the identification types:
	- Mobile Phone Number
	- Customer ID
	- User Name
- **5.** Enter the customer's identification.
- **6.** Click **Save**.

## <span id="page-39-0"></span>**Categories**

Money Mobiliser consumers can browse coupon categories on their mobile devices to purchase and redeem coupons. Coupon Categories are managed globally and in a hierarchy. Coupon Categories without a parent category are root categories and are listed first. All other categories are shown after you drill further down into the hierarchy. You can add or edit a coupon category, but you cannot remove it. However, you can edit the coupon category description.

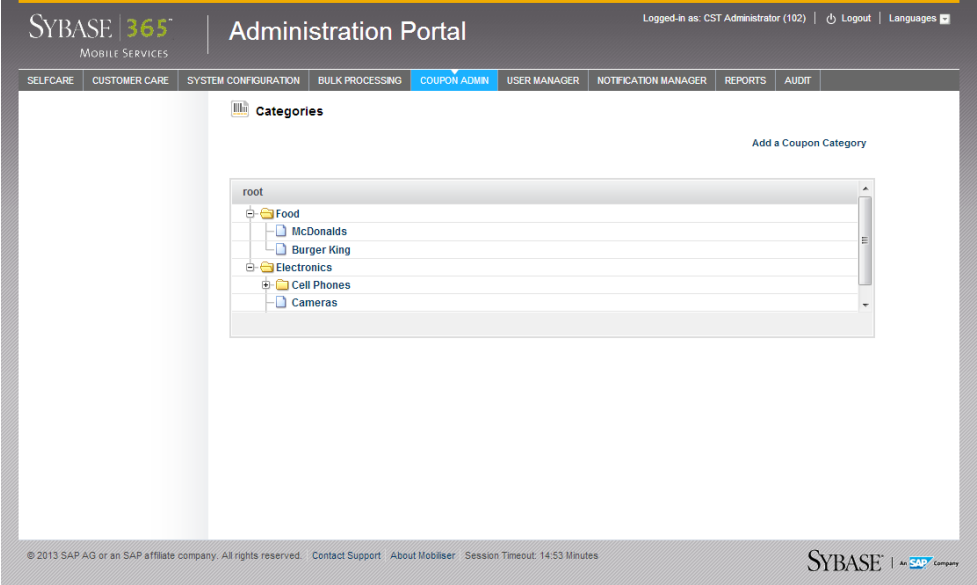

# **Coupon Search**

Use the Coupon Search option to search for coupons assigned to a customer ID and coupon serial number.

# <span id="page-40-0"></span>**User Manager**

The User Manager option manages back-office or customer support agents. You can add new agents or edit an agent's personal data, password, roles, and privileges. The user manager feature is available only to those agents who are assigned the user manager role and its respective privileges.

### **Agents**

The Agents option includes functions that let you manage back-office or customer support agents. You can edit the agent's personal data, password, roles, privileges, and status information. However, you cannot change an agent's user name, or remove agents from the system. You can also grant assigned roles and privileges to other agents. For example, if the CSTFULL agent grants assigned roles to agent A, then agent A will only be able to assign roles to other agents with the same assigned roles and privileges that agent A has been granted.

If you choose to deactivate (remove) an agent, this agent is disabled and does not appear in the search results. A cancellation reason must be selected when you deactivate an agent.

**Note:** Deactivation is permanent. If you want to block an agent temporarily, use the Black List feature.

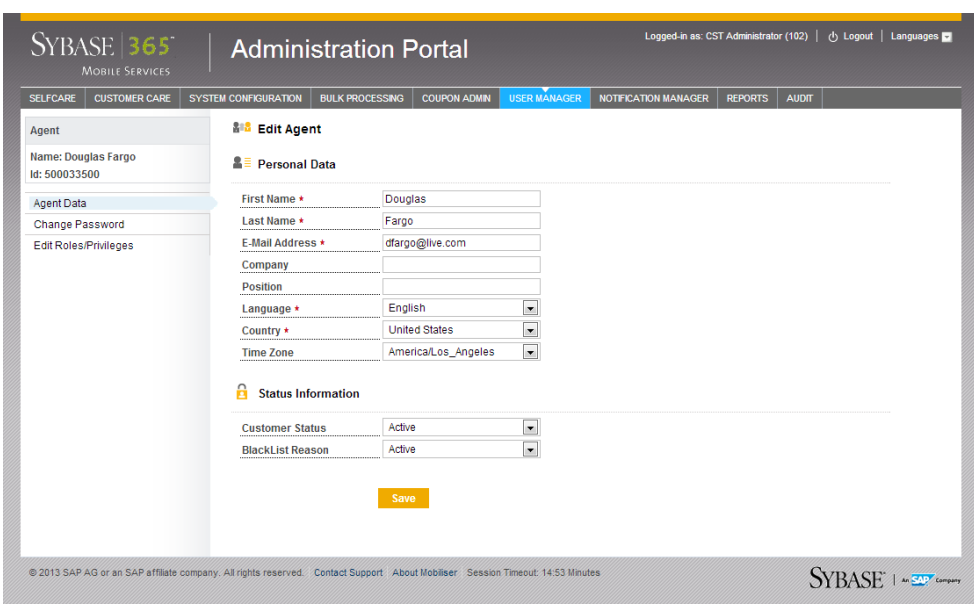

# <span id="page-41-0"></span>**Roles and Privileges**

Privileges control which functions can be used in the portals. Agents can have individual roles and privileges. Depending on the different agent types and their assigned roles and privileges, only parts of the portal may be visible.

For example:

- A first-level agent who is authorized to read customer core data can search only for customers and view their information.
- An agent who is assigned the role of notification manager and the respective privileges can see only the notification manager menu.

You can add, edit, or remove roles and privileges. However, if a role is mapped to a privilege then the role must be removed first. Also, if a privilege is mapped to a role then the privilege must be removed first. You cannot, however, edit the role name or role description.

# <span id="page-42-0"></span>**Notification Manager**

Use the Notification Manager option to manage SMS and e-mail messages. Notifications of important events are sent to alert customers and back-office agents. For example, a message can be sent to a user when his or her account balance drops below a given threshold. You can add, import, export, edit, or remove messages.

### **Messages**

Dedicated syntax is used for the placeholder of a message. For example, when you use \$ {get.PARAMETER} in the message textitistreated as a placeholder. Additionally, when you use get-confidential in the placeholder, the message is considered holding sensitive information. Messages that have confidential placeholders are not visible in clear text on the server;the message contentis not written in log files, and the messages are stored encrypted in the database. For example, \${get-confidential.otp} in the one-time password (OTP) notification marks the message as confidential.

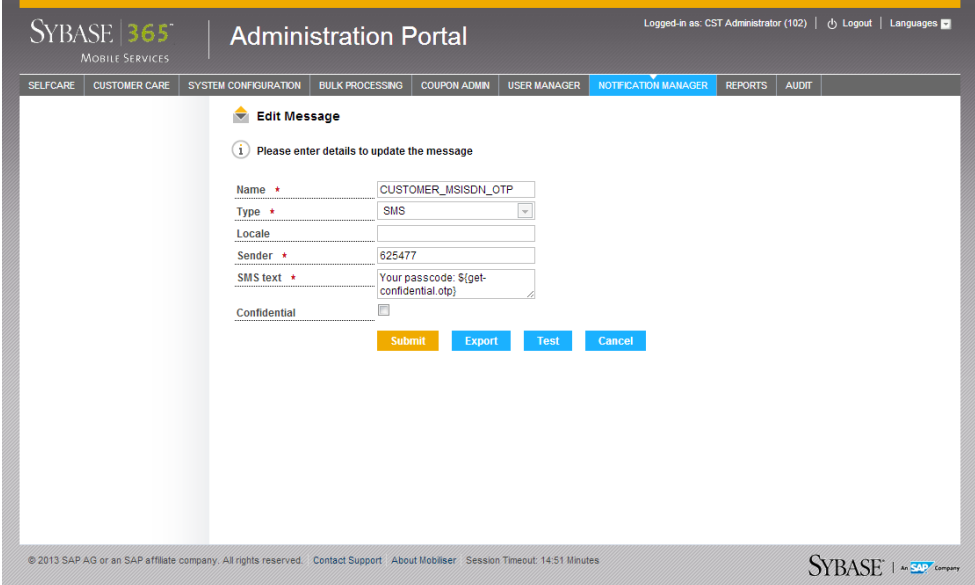

You can import or export messages, which are XML format. The XML file contains the message name, sender's information, template type, and message content. When you export more than one message, the messages are saved in one XML file. If you export a message and then try to import it, the existing file cannot be overwritten.

<span id="page-43-0"></span>After you have created, edited, or imported a message, you can test it to make sure it can be delivered. When testing the message with a placeholder, you can provide a replacement value for each placeholder value in the message text.

## **Attachments**

You can also add or edit attachments, but you cannot remove attachments. If you edit an attachment, it must be the same file type as the original. Additionally, you cannot view attachments. You can only search for an attachment and edit the character set or attach a new file.

# **Transaction Template**

Use the Transaction Template option to send out transaction receipts of financial transactions. Transaction receipts are sent out to the payer or payee of the transaction via e-mail and SMS messages based on the individual customer preferences and the data in the template.

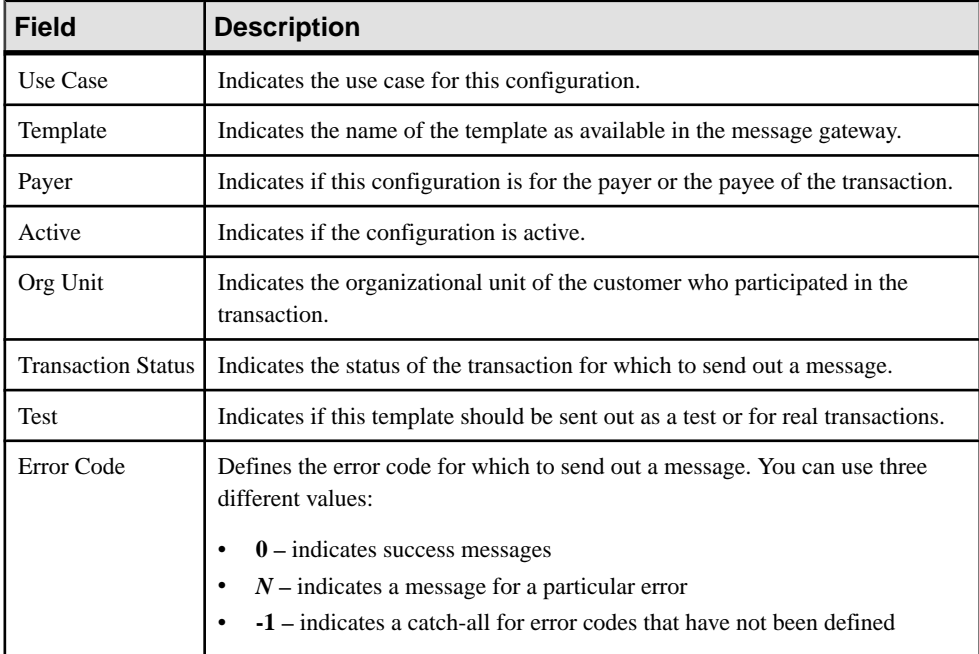

# <span id="page-44-0"></span>**Reports**

The Reports option lets you generate reports in a variety of formats: PDF, CSV, Microsoft Excel, SAP® Crystal Reports, or RTF.

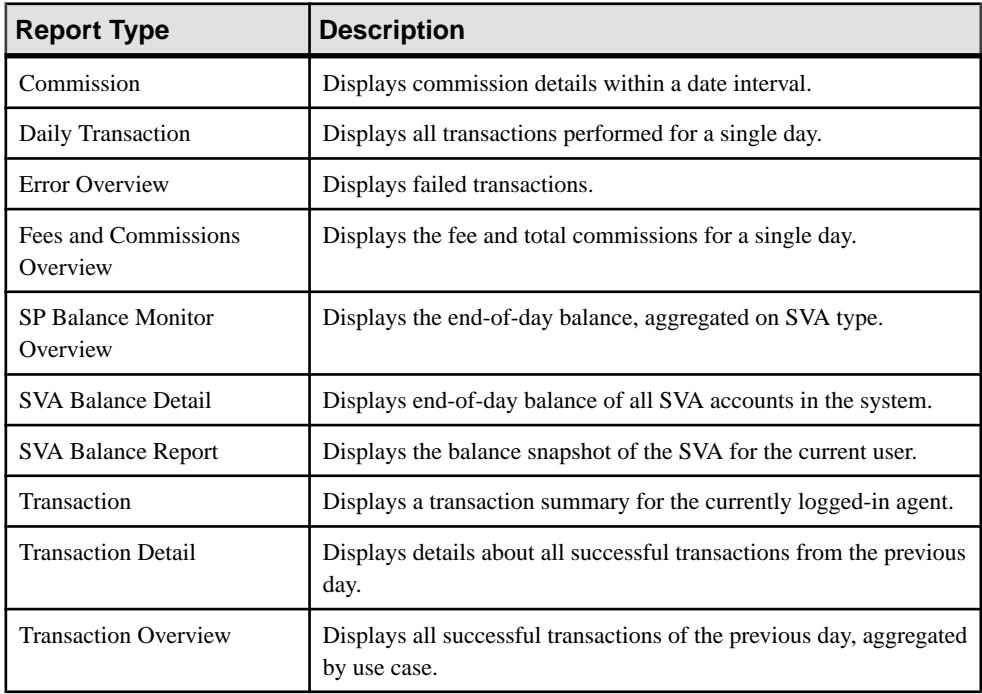

By default, report data is generated for the previous day; however, you can use the day offset field to generate data from earlier than the previous day. For example, a day offset of 2 produces a report for the day before yesterday. For some reports, you must enter specify a date range to generate the data.

You can run online reports and view them immediately. The report data generated in online reports is for the current session only. After viewing the report, you can export it to PDF, CSV, RTF, Crystal Reports, or Microsoft Excel. You cannot edit or remove online reports.

You can configure batch reports to run based on a specified schedule and in a CSV, PDF, or RTF format. You can also configure multiple batch reports for the same report type. In addition to adding batch reports, you can edit and remove a batch report.If you don't wantto remove the batch report completely, then you can disable it by selecting **NO** from the Active drop down list.

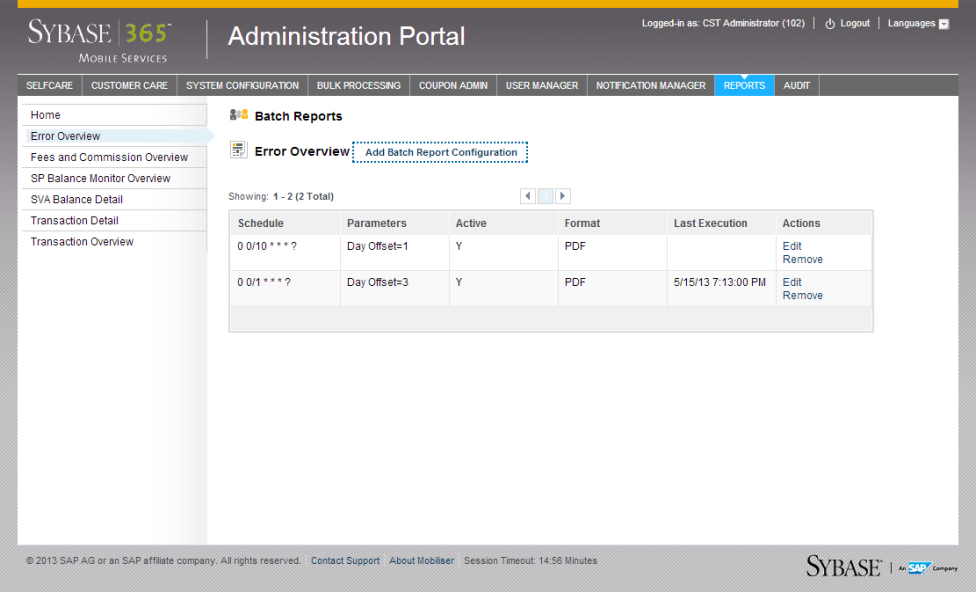

The report names used for batch reports consist of the report type, date, time, and a unique identifier. After a batch report runs, click **Download** in the Actions column to view it.

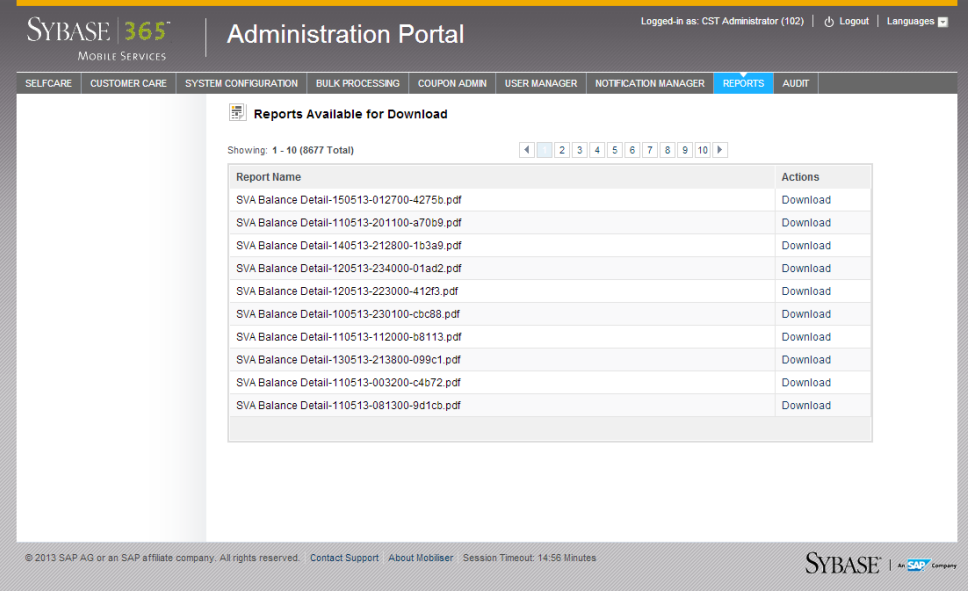

# <span id="page-46-0"></span>**Audit**

Use the Audit option to search for the logging of security-related events, data read access, and configuration changes. The security audit logs include events that impact the confidentiality, integrity, and availability of the system. For example, failed logins and authorization checks, and changes in critical system parameters. The data read access audit logs include all attempts to access sensitive personal data or personally identifiable information (PII). The configuration change audit logs include changes to any configuration data such as creating a batch report or removing a limit set. In addition to the security, read, and configuration audit logs, Money Mobiliser logs system requests such as customer login.

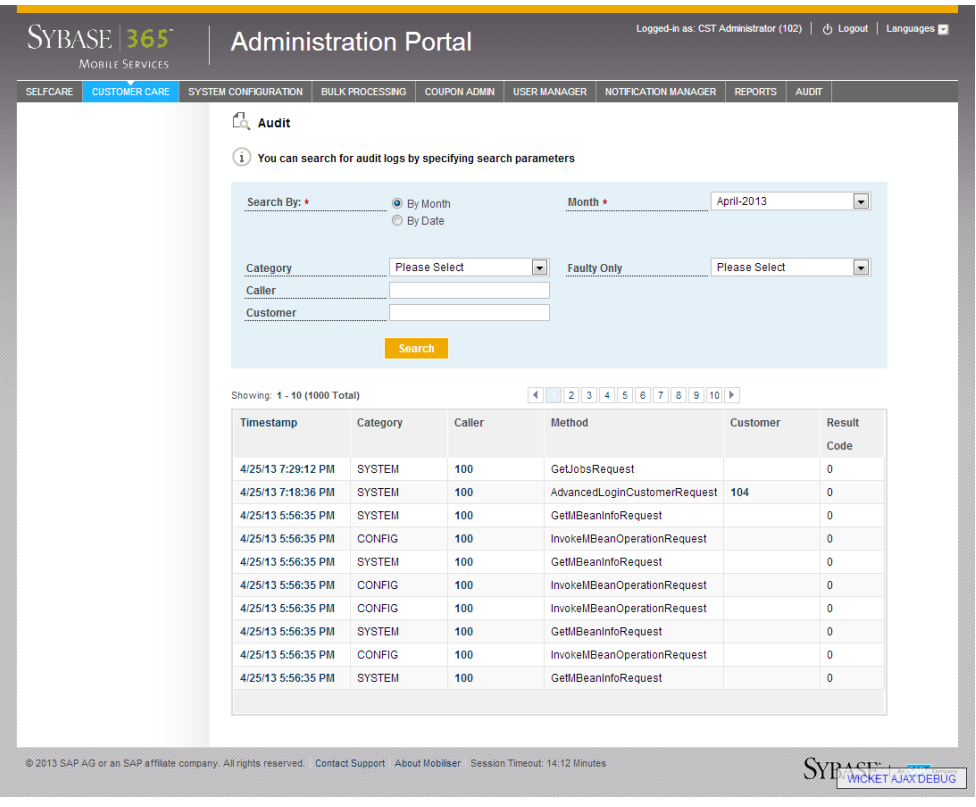

Click the time stamp to view the details of an audit record.

Audit

# <span id="page-48-0"></span>**Index A**

add a credential pattern [25](#page-28-0) add a policy [25](#page-28-0) add coupon locations [35](#page-38-0) add customer type policy [24](#page-27-0) add fee types [13](#page-16-0) add limit sets [16](#page-19-0) add restriction groups [22](#page-25-0) add restriction rules [23](#page-26-0) add restrictions [22](#page-25-0) add use case fee type [14](#page-17-0) limit sets [16](#page-19-0) add wallet entries [18](#page-21-0) agents add [37](#page-40-0) blacklist [37](#page-40-0) block [37](#page-40-0) deactivate [37](#page-40-0) edit [37](#page-40-0) privileges [38](#page-41-0) remove [37](#page-40-0) roles [38](#page-41-0) assign coupons [35](#page-38-0) attachments customer care [5](#page-8-0) notification manager [40](#page-43-0) audit [43](#page-46-0)

### **B**

batch coupons [35](#page-38-0) batch reports [41](#page-44-0) bulk processing confirm file [29](#page-32-0) customer deactivation [29](#page-32-0) customer registration [29](#page-32-0) history [29](#page-32-0) pending processes [29](#page-32-0) point of interest (POI) [29](#page-32-0) upload file [29](#page-32-0) XML file preparation [29](#page-32-0)–[31](#page-34-0)

### **C**

change password [3](#page-6-0)

contacts justify contact [8](#page-11-0) coupon admin [33](#page-36-0) adding coupon locations [35](#page-38-0) assigning coupons [35](#page-38-0) categories [36](#page-39-0) coupon types [33](#page-36-0) creating coupon types [34](#page-37-0) generating coupons [34](#page-37-0) search [36](#page-39-0) uploading batch coupons [35](#page-38-0) coupon categories [36](#page-39-0) coupon search [36](#page-39-0) coupon types [33](#page-36-0) adding coupon locations [35](#page-38-0) assigning coupons [35](#page-38-0) creating [34](#page-37-0) generating coupons [34](#page-37-0) uploading batch coupons [35](#page-38-0) create coupon type [34](#page-37-0) create customers [18](#page-21-0) credential policies adding a credential pattern [25](#page-28-0) adding a policy [25](#page-28-0) adding customer type policy [24](#page-27-0) credential pattern [23](#page-26-0) customer type [23](#page-26-0) policy [23](#page-26-0) customer care [5](#page-8-0) blacklist [5](#page-8-0) block [5](#page-8-0) change mobile phone number [5](#page-8-0) change security answer [5](#page-8-0) change security question [5](#page-8-0) configure fees [5](#page-8-0) configure limits [5](#page-8-0) customer registration [5](#page-8-0) deactivate [5](#page-8-0) edit [5](#page-8-0) find [5](#page-8-0) find pending approval [7](#page-10-0) reset offline PIN [5](#page-8-0) reset password [5](#page-8-0) rest PIN [5](#page-8-0)

show contacts [9](#page-12-0)

#### Index

customer file preparation [29](#page-32-0) customer registration [5](#page-8-0) customer type [18,](#page-21-0) [19](#page-22-0)

#### **D**

download reports [41](#page-44-0) dual approval [18](#page-21-0) privilege, checker [20](#page-23-0) privilege, execute [20](#page-23-0) privilege, maker [20](#page-23-0)

### **E**

exchange rate [11](#page-14-0)

### **F**

fee sets [14](#page-17-0) fee type adding use case configuration [14](#page-17-0) use case configuration [13](#page-16-0) fee types [12](#page-15-0) adding [13](#page-16-0) fees [12](#page-15-0) fee types [12](#page-15-0) file types [18](#page-21-0) find customer accounts [5](#page-8-0) agent transactions [5](#page-8-0) attachments [5](#page-8-0) bill configuration [5](#page-8-0) bill history [5](#page-8-0) blacklist [5](#page-8-0) block [5](#page-8-0) change mobile phone number [5](#page-8-0) change security answer [5](#page-8-0) change security question [5](#page-8-0) configure fees [5](#page-8-0) configure limits [5](#page-8-0) contact points [5](#page-8-0) contacts [5](#page-8-0) deactivate [5](#page-8-0) edit [5](#page-8-0) history [5](#page-8-0) messages [5](#page-8-0) mobile alerts [5](#page-8-0) offline SVA [5](#page-8-0) open bills [5](#page-8-0)

reset offline PIN [5](#page-8-0) reset password [5](#page-8-0) reset PIN [5](#page-8-0) service packages [5](#page-8-0) standing data [5](#page-8-0) synchronization history [5](#page-8-0) transaction history [5](#page-8-0) find pending approval customer [7](#page-10-0) transactions [7](#page-10-0) wallet [7](#page-10-0)

### **G**

generate coupons [34](#page-37-0) GL account tree [26](#page-29-0) global configuration customer type [19](#page-22-0) risk category [19](#page-22-0)

### **I**

interest configuration [25](#page-28-0)

## **J**

justify contact [8](#page-11-0)

### **L**

limit classes [17](#page-20-0) limit sets [15](#page-18-0) adding [16](#page-19-0) adding use case [16](#page-19-0) limits [15](#page-18-0)

#### **M**

messages create [39](#page-42-0) edit [39](#page-42-0) export [39](#page-42-0) import [39](#page-42-0) test [39](#page-42-0)

### **N**

notification manager [39](#page-42-0) attachments [40](#page-43-0) create messages [39](#page-42-0) edit messages [39](#page-42-0) export messages [39](#page-42-0) import messages [39](#page-42-0) messages [39](#page-42-0) test messages [39](#page-42-0) transaction template [40](#page-43-0)

### **O**

online reports [41](#page-44-0)

#### **P**

POI file preparation CSV [30](#page-33-0) XML [31](#page-34-0) point of interest (POI) [30,](#page-33-0) [31](#page-34-0) point of interest file preparation CSV [30](#page-33-0) XML [31](#page-34-0) privileges add [38](#page-41-0) add wallet entries [18](#page-21-0) checker [20](#page-23-0) create customers [18](#page-21-0) customer type [18](#page-21-0) edit [38](#page-41-0) execute [20](#page-23-0) file types [18](#page-21-0) maker [20](#page-23-0) remove [38](#page-41-0) transactions [18](#page-21-0)

### **R**

register new customer [5](#page-8-0) reports batch [41](#page-44-0) online [41](#page-44-0) restriction groups [21](#page-24-0) restriction rules [21](#page-24-0)

restrictions adding restriction groups [22](#page-25-0) adding restrictions [22](#page-25-0) adding rules [23](#page-26-0) groups [21](#page-24-0) risk category [21](#page-24-0) rules [21,](#page-24-0) [23](#page-26-0) risk category configuration [19](#page-22-0) roles add [38](#page-41-0) edit [38](#page-41-0) remove [38](#page-41-0)

### **S**

self care [3](#page-6-0) service packages [23](#page-26-0) show contacts [9](#page-12-0) system configuration [11](#page-14-0) credential policies [23](#page-26-0) exchange rate [11](#page-14-0) fee sets [14](#page-17-0) fee types [12](#page-15-0) fees [12](#page-15-0) GL account tree [26](#page-29-0) interest configuration [25](#page-28-0) limit classes [17](#page-20-0) limit sets [15](#page-18-0) limits [15](#page-18-0) service packages [23](#page-26-0) terms and conditions [23](#page-26-0)

### **T**

terms and conditions [23](#page-26-0) transaction template [40](#page-43-0) transactions [18](#page-21-0)

### **U**

use case fee type [13](#page-16-0) limit sets [16](#page-19-0) user manager [37](#page-40-0) agents [37](#page-40-0)

Index